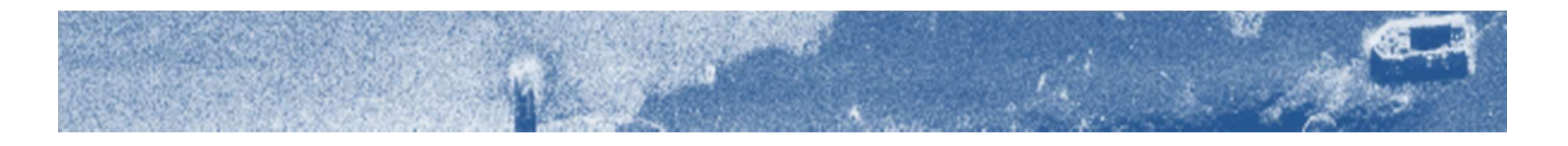

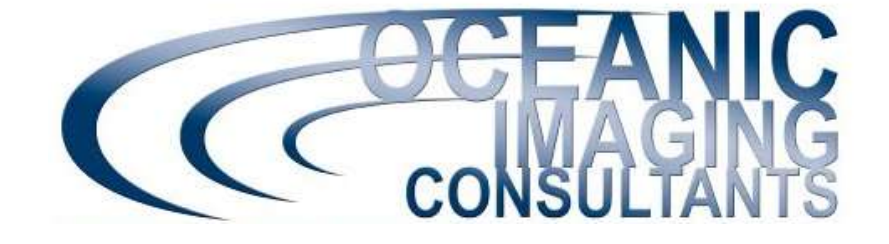

# SAMM

### Stand Alone Mosaicking Module for Forward-Looking and Side-Looking Sonar

### Acquisition Tutorial

This tutorial shows you how to connect a sonar, monitor connection status, troubleshoot, enter the sensor offsets and tune image quality in SAMM. Please refer to the User Manual for detailed instructions and the playback tutorial for prerequisite information.

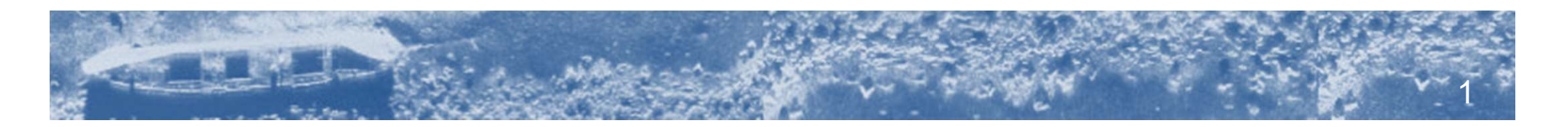

### Getting Started

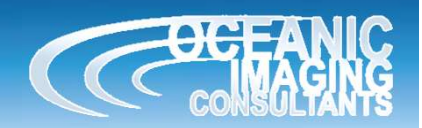

- -
- **Getting Started**<br>• Before you sea-test the software, we suggest you:<br>- install SAMM to make sure the disc and dongle work;<br>- play with SAMM in playback mode using the demo data and th **Etting Started**<br>
Mefore you sea-test the software, we suggest you:<br>
- install SAMM to make sure the disc and dongle work;<br>
- play with SAMM in playback mode using the demo data and the<br>
to get familiar with creating proje **Example 19 Started**<br>
Mefore you sea-test the software, we suggest you:<br>
- install SAMM to make sure the disc and dongle work;<br>
- play with SAMM in playback mode using the demo data and the playback tutorial<br>
to get famili to get familiar with creating projects, mouse navigation, swath rendering settings and marking targets (we assume knowledge of the playback material in this tutorial); **Example 18 Start and Start and Start and Start and Start a new projects, mouse and dongle work;**<br>
- install SAMM to make sure the disc and dongle work;<br>
- play with SAMM in playback mode using the demo data and the to get **Example 18 Started Started Started Started Started Started Started Started Started Started Started Projects,<br>
- install SAMM to make sure the disc and dongle work;<br>
- play with SAMM in playback mode using the demo data an** From Started Tendorus and suppose the software, we suggest you:<br>
stall SAMM to make sure the disc and dongle work;<br>
ay with SAMM in playback mode using the demo data<br>
get familiar with creating projects, mouse navigation,<br> For the solution of the software, we suggest you:<br>
stall SAMM to make sure the disc and dongle work;<br>
ay with SAMM in playback mode using the demo data and the playback tutorial<br>
of familiar with creating projects, mouse n — install SAMM to make sure the disc and dongle work;<br>
— play with SAMM in playback mode using the demo data and the p<br>
to get familiar with creating projects, mouse navigation, swath ren<br>
and marking targets (we assum – play with SAMM in playback mode using the demo data and the playback tutorial<br>
to get familiar with creating projects, mouse navigation, swath rendering settings<br>
and marking targets (we assume knowledge of the playback
	-
	- -
	- NMEA streams. You need either a system providing both position & heading such as the Hemisphere VectorGPS, or separate pos & heading sources connected to separate serial ports. and marking targets (we assume knowled<br>tutorial);<br>  $-$  start a new project, measure and enter st<br>  $-$  SAMM needs position and heading to mo<br>  $\cdot$  check that your GPS is set to the WGS 1984 da<br>  $\cdot$  SAMM owners using seria Universial);<br>
	A start a new project, measure and enter survey offsets;<br>
	AMM needs position and heading to mosaic accurately, we suggest you:<br>
	Check that your GPS is set to the WGS 1984 datum;<br>
	BAMM owners using serial hea
- - put them in c:\Charts\;
	-
	- Please contact your BlueView sales representative for updates.

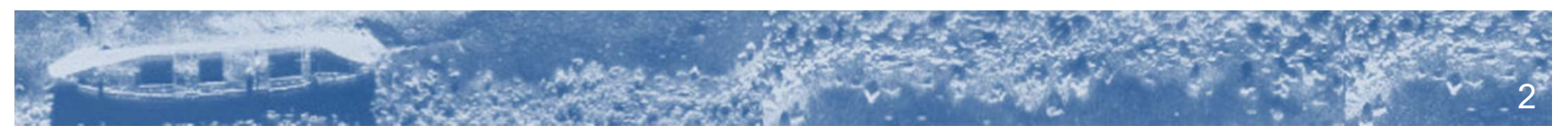

### Attach a Forward Look Sonar

1. Attach the SAMM host computer to one of the supported sonars pictured below (linked to product Website) according to the sonar system owner's manual. Test the connection in the sonar software.

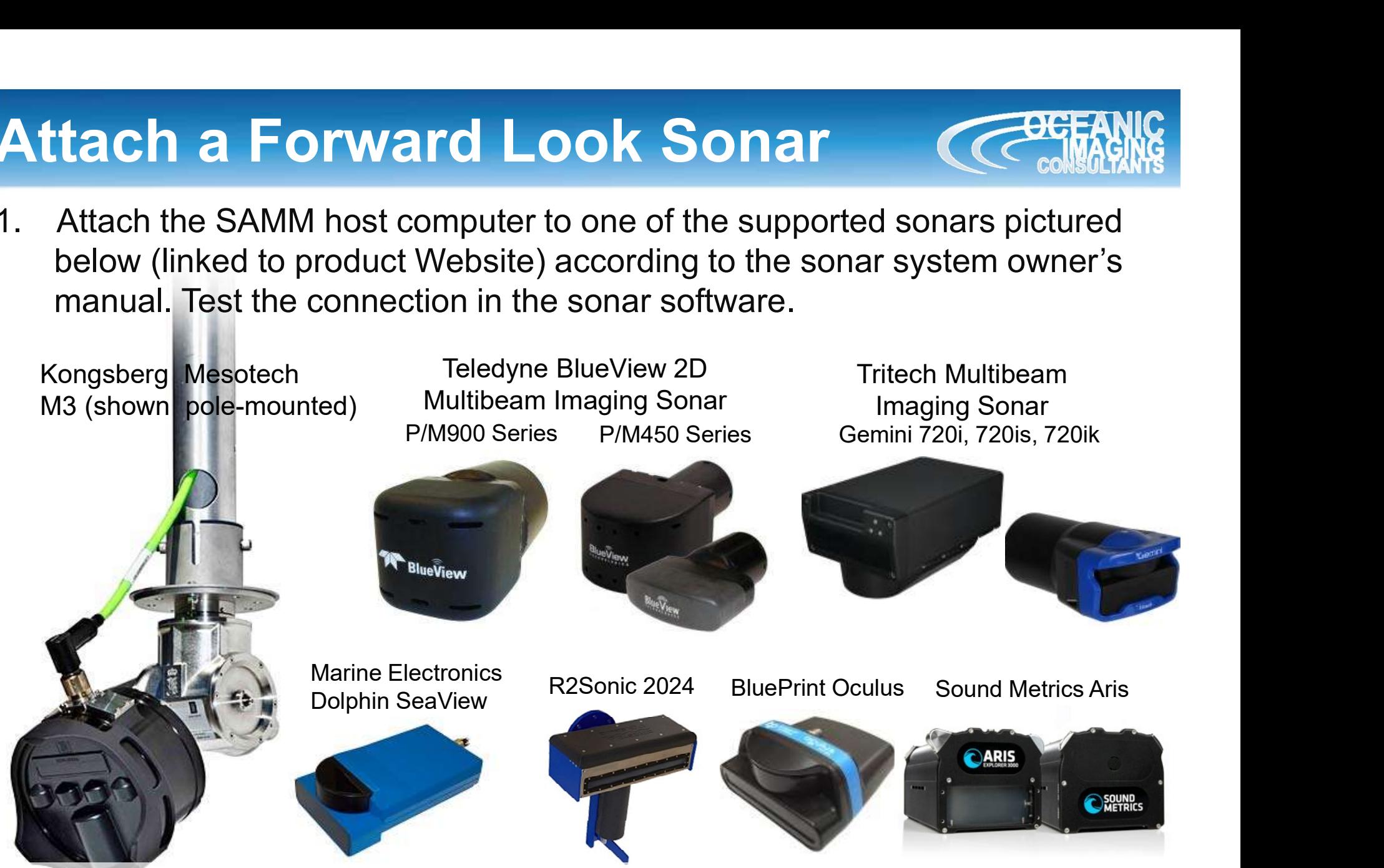

3 2. Gemini/Oculus/R2Sonic/Dolphin users, SAMM replaces the native sonar software. SAMM interfaces directly with the Gemini/R2Sonic/Dolphin sonar heads and the navigation and heading sources, so the sonar software doesn't need to be running. Aris, M3 and BlueView users, SAMM must run in parallel with the native sonar software, receiving data streams via real-time socket connections with host software.

### Attach a Sidescan Sonar

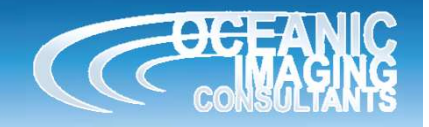

4

1. Attach the SAMM host computer to one of the supported sidescan sonars pictured below (linked to product Website) according to the sonar system owner's manual. Test the connection in the sonar software.

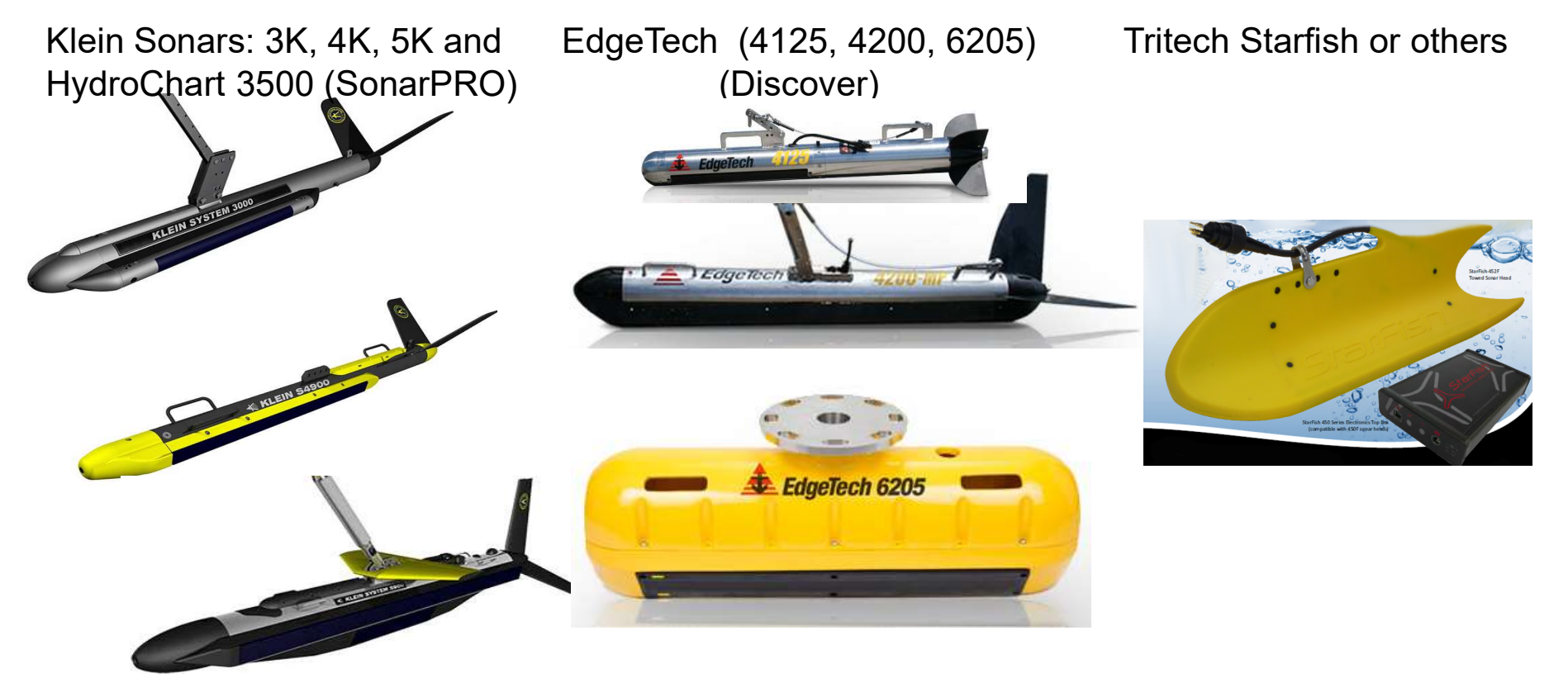

2. Then connect SAMM to the sonar system socket connection (usually 127.0.0.1) For details see SAMM manual, individual sections on each sidescan system.

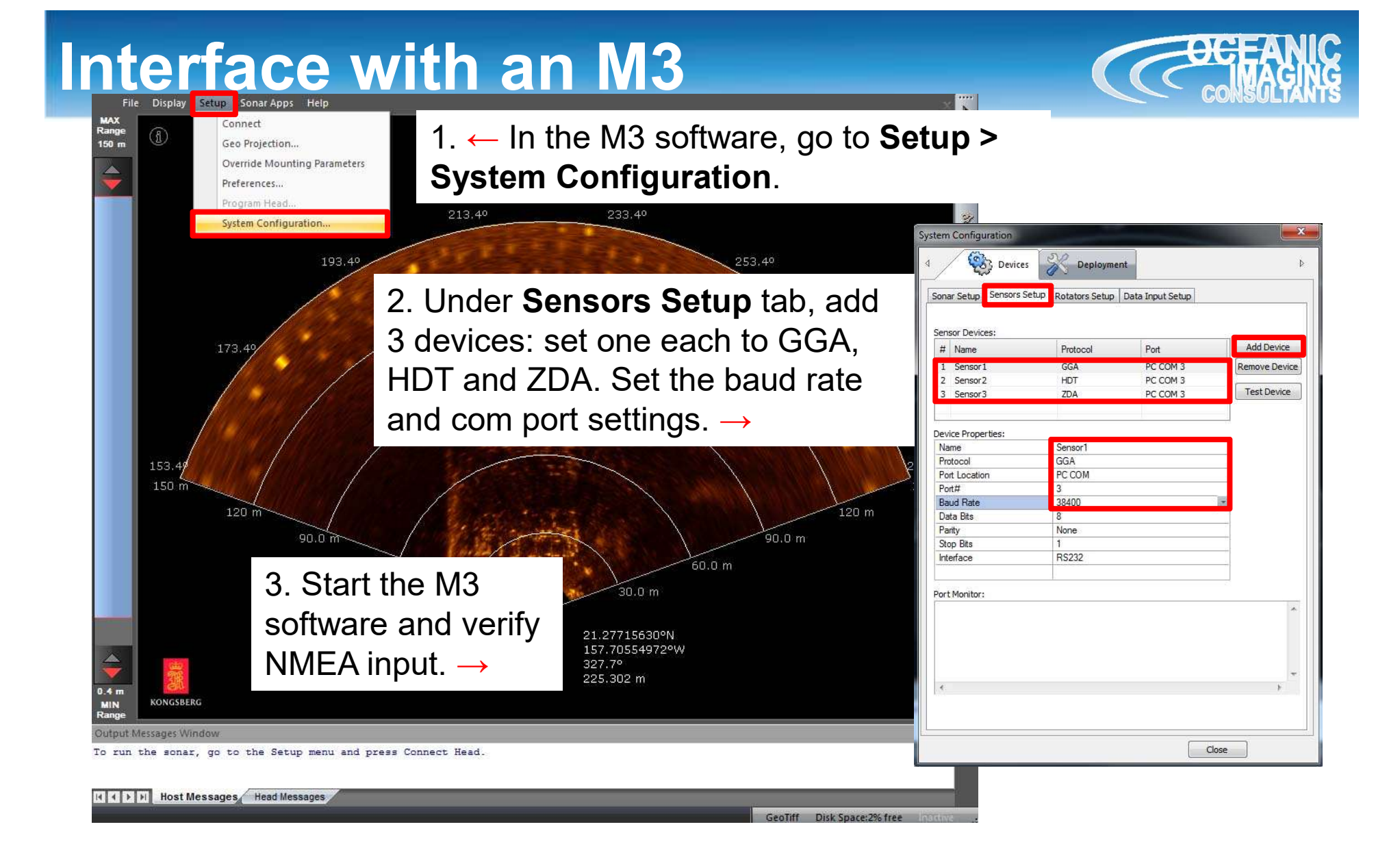

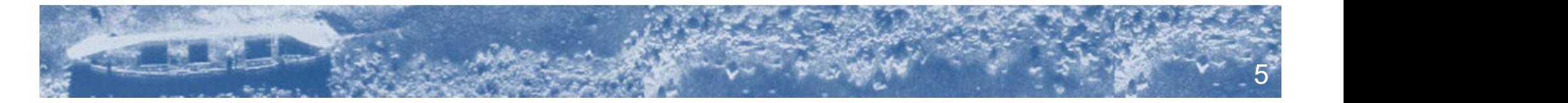

### Interface with an M3

4. Launch SAMM, create a 5. Click **Connect to…**<br>from the class deserved project and click the from the dropdown Add data icon. Playback files menu. Load from directory Connect to... Data format options... --- Supported sensors --- $\leftarrow 6$ . Click please select a sensor setup from the left and Simulator Kongsberg M3 Kongsberg M3 then Load.  $\rightarrow$ Vanachera ME1000

7. If the M3 Software is running on the same computer as SAMM, IP address Sonar network configuration should be 127.0.0.1 (default). If the M3 Software is running on a different computer than SAMM, change IP address to which the M3 is connected using these dialogs.  $\rightarrow$ 

8. Click Connect and SAMM will begin collecting, save setup recording and mosaicking your data.

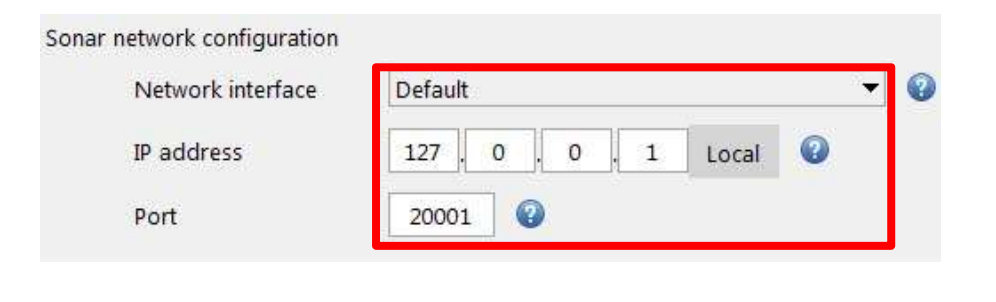

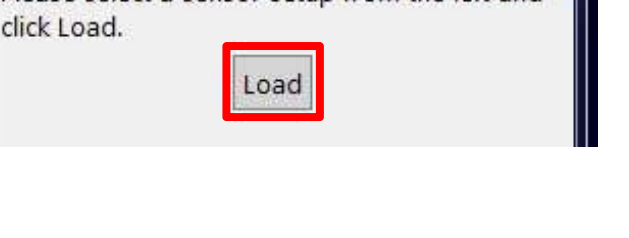

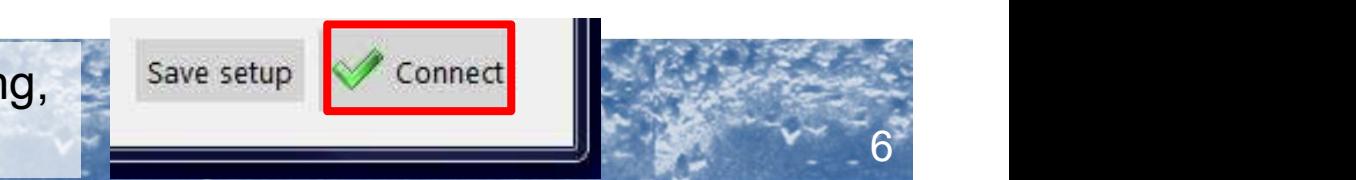

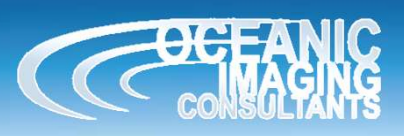

#### Interface with an MS1000 MESOTECH<br>MS 1000 1. ← In the MS1000 software, go to Setup > External Sensors. ONGSBERG  $+$ - **I** View: Disconnected Display Sensors Configuration **State Company** Advanced Menu 2. Choose a com port,<br>
Finally assume time standard and the selection of the standard and the standard and the standard of the standard **By** Connect Sonar **Setup**  $\mathbf{\Omega}$  Mag Var: 0° E  $\ddot{}$ - Standard **H**ser Defined and connect GGA, HDT **In External Sensors** GGK GLL  $\frac{1}{2}$  Range: Meters  $+$ **Settings** and  $ZDA.\rightarrow$  $\phi$  Temp:  $\circ$ C  $\overline{+}$ **MIDASCTD** COM10  $\overline{+}$ - 10 Trackplotter: OFF **MTW** COM9 PCIPR Profiling **O** Icons: ON  $\ddot{}$ - 1 У COM8 **QAT**  $\triangledown$  COM6  $\overline{+}$ **RMA** - A Font Size: Medium COM1 **RMC**  $\overline{+}$ - 图 Menu Width: 270 **TSS SNS GGA VHW SNS HDT**  $\ddot{}$  $\bullet$  Language: English **SNS ZDA**  $\ddot{+}$ - **or** Span Monitors: 1  $\overline{2}$ Sensors Configuration <<--- Connect <<-- Connect Disconnect --- >> Ports Configuration User Defined Sensors | Test **NMEA Data Selection Dommunications Settings** 3. Go to ports  $\|\mathbb{F}_{\mathbb{F}_{\text{conv}}^{\text{lower}}}$ **Baud Rate** 9600 OK Cancel Apply Help  $\sqrt{2}$  COM13 **configuration tab, Alleg** COM12 Data Bits 8  $\blacktriangledown$ Parity None and set the port  $\|\cdot\|_2^{\frac{1}{2}$  COMS **Stop Bits**  $1.0$ baud rate and  $\mathcal{I}$  COM 4. Start MS1000 Time Interval (msec ) 700 other settings. →  $\blacksquare$   $\blacksquare$  software, and verify data and navigation is coming in.Apply **OK** Cancel

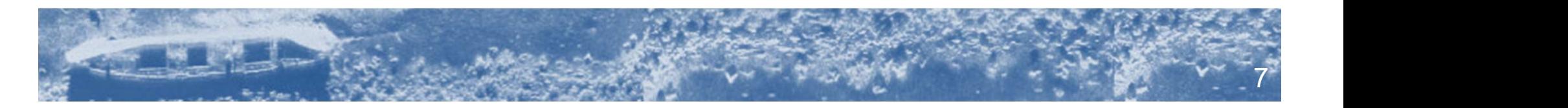

## Interface with an MS1000

then Load.  $\rightarrow$ 

4. Launch SAMM, create a project and click the Add data icon. from the dropdown menu.

Kongsberg M3

Kongsberg MS1000

**BlueView ProViewer** 

7. If the MS1000 Software is running on the same computer as SAMM, IP address should be 127.0.0.1 (default). If the MS1000 Software is running on a different computer than SAMM, change IP address to which the MS1000 is connected using these dialogs.  $\rightarrow$ 

8. Click Connect and SAMM will begin collecting, save setup recording and mosaicking your data.

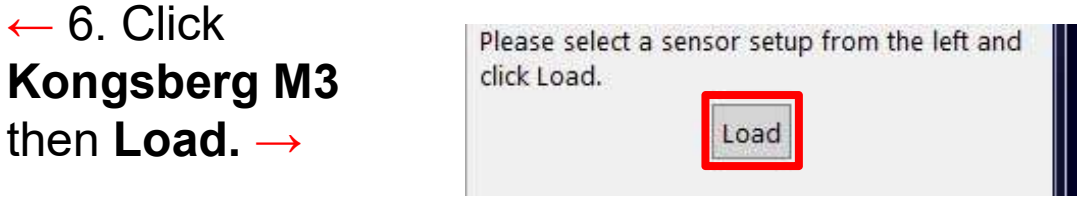

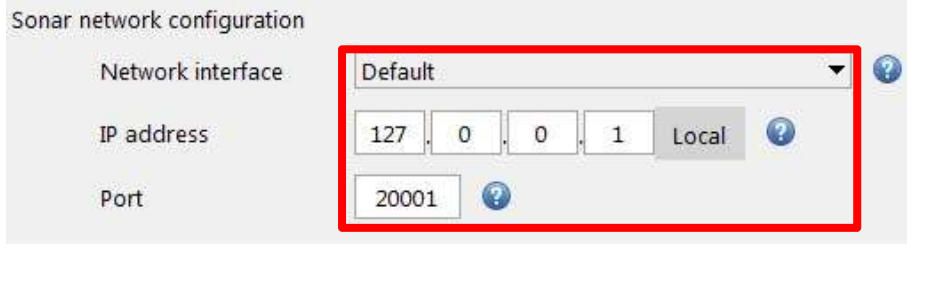

Connect

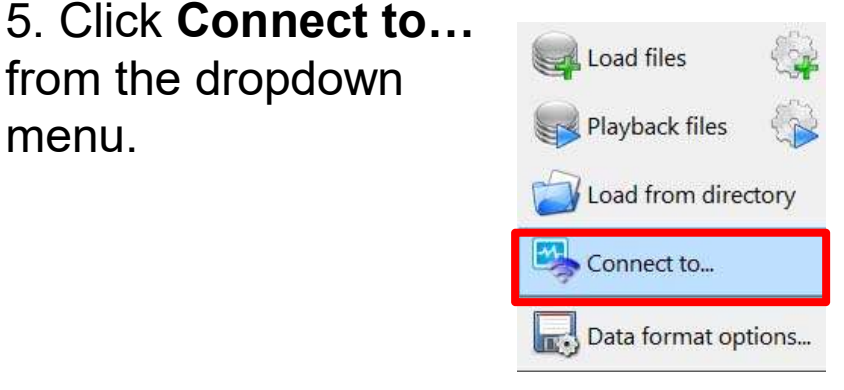

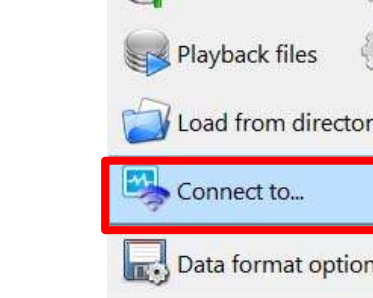

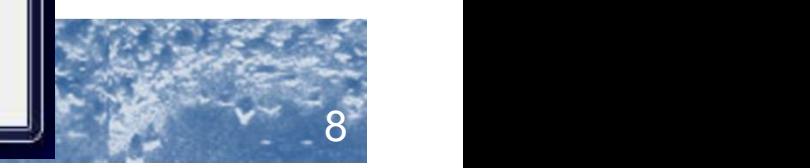

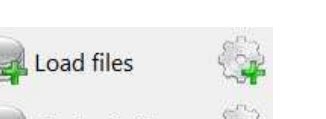

### Interface with a BlueView

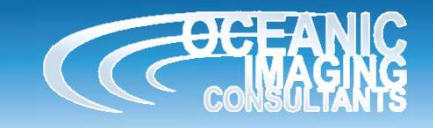

9

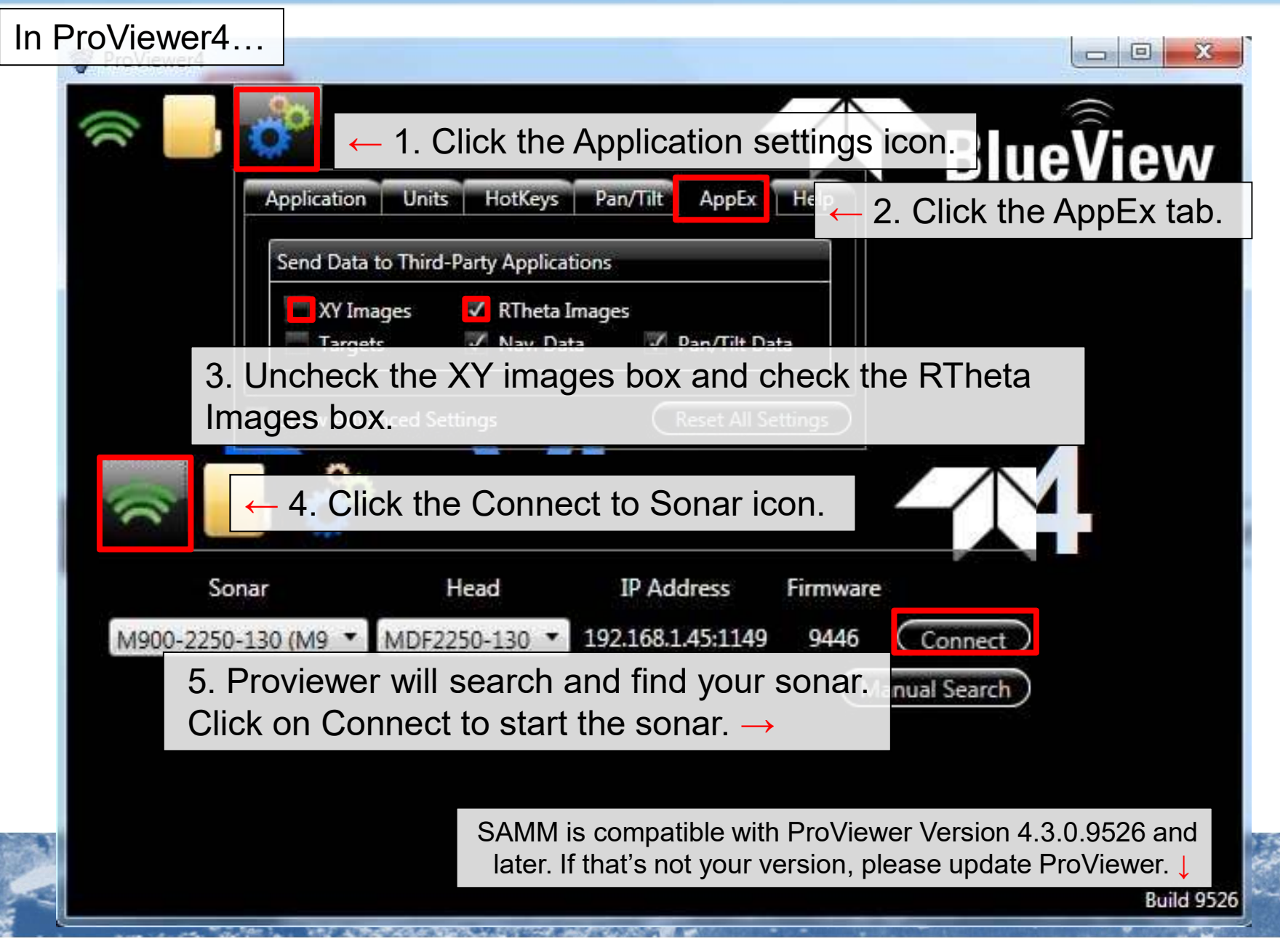

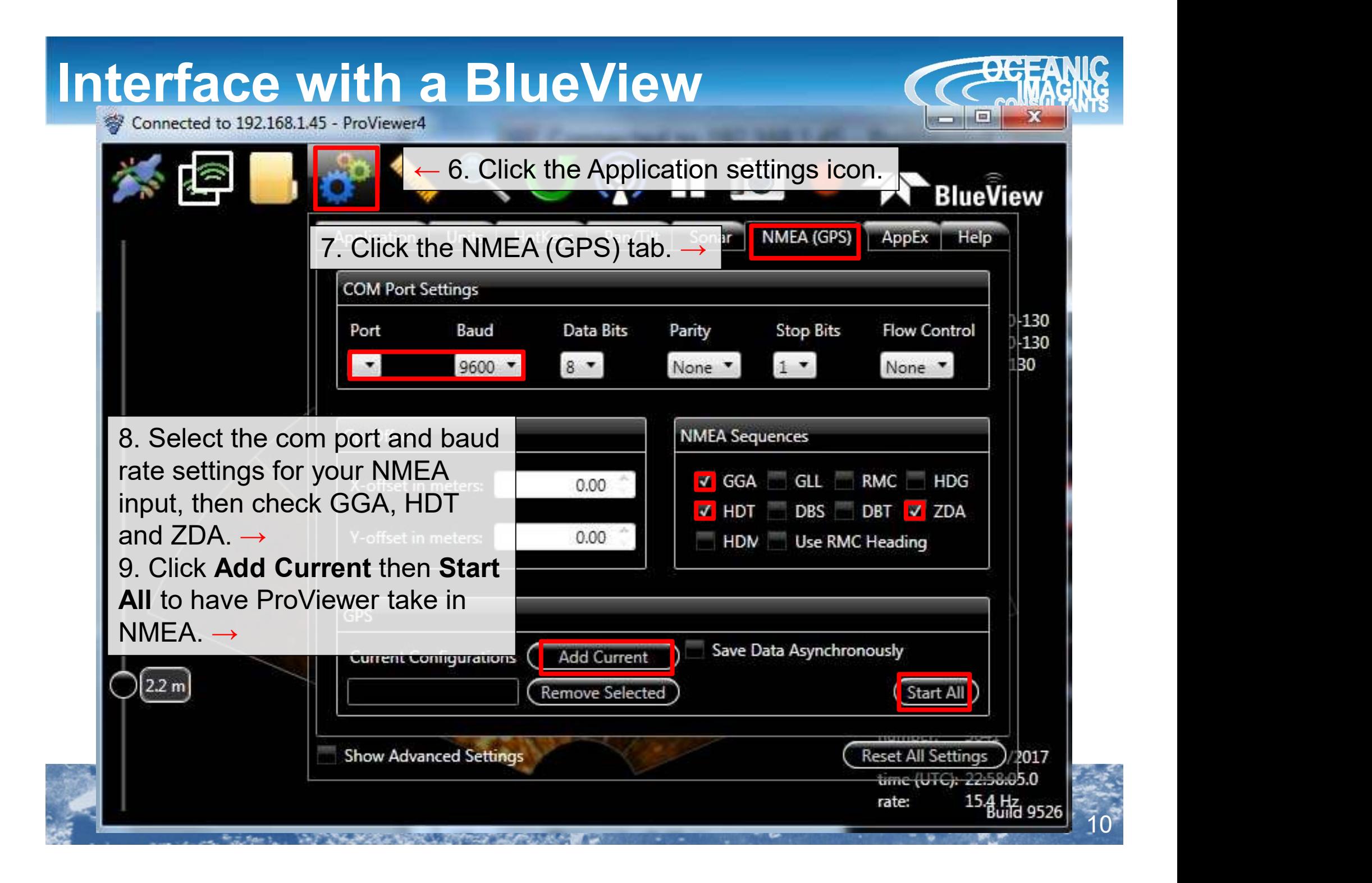

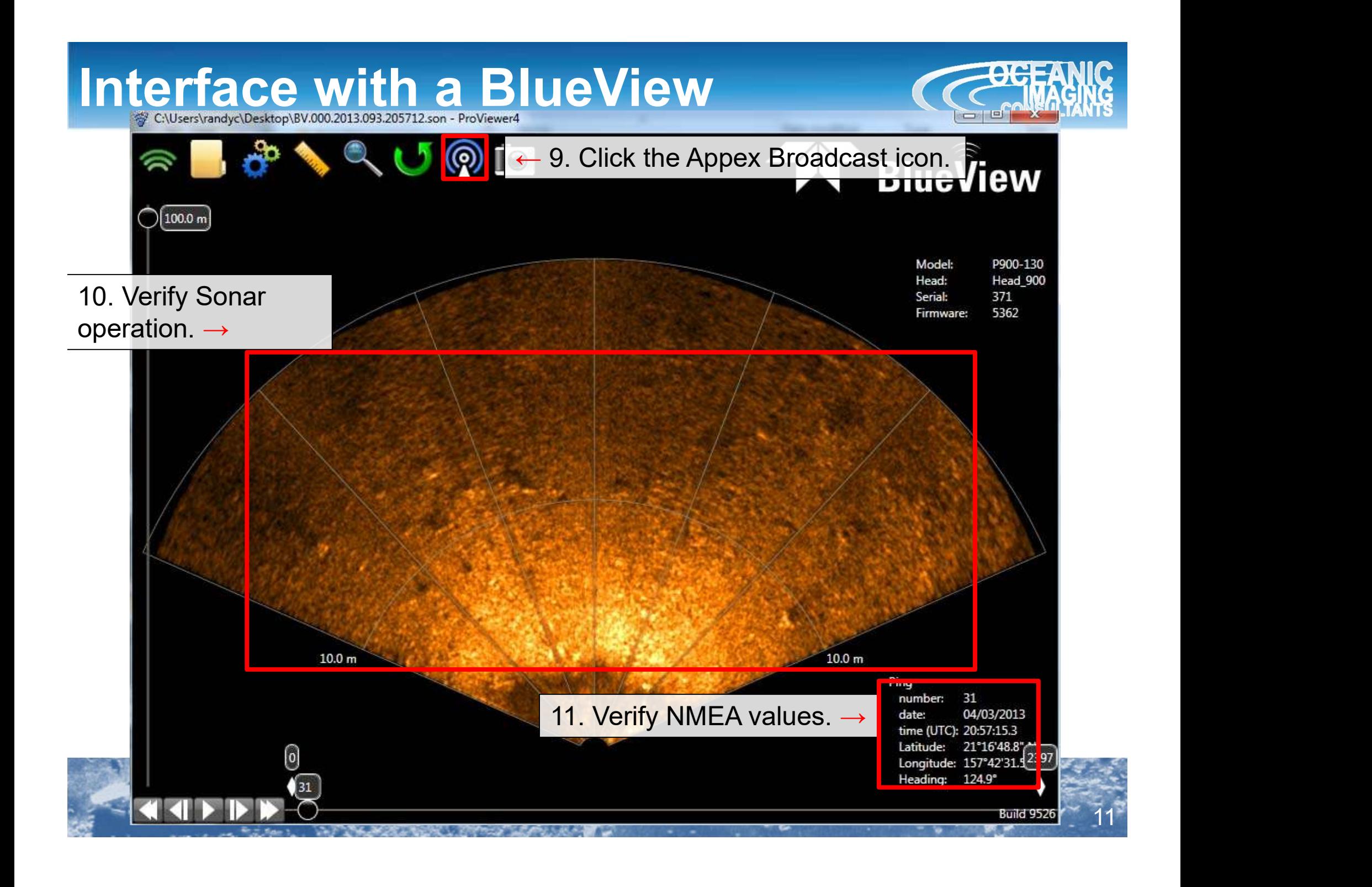

## Interface with a BlueView

- $\begin{array}{ccc}\n\text{2. Click Connect to...} \\
\text{from the dropout} & \text{float files} \\
\text{menu.} & \text{Playback files} \\
\end{array}$ 1. Launch SAMM, create a **2. Click Connect to...** from the dropdown project and click the Add data icon. menu. Connect to... Data format options... Kongsberg MS1000  $\leftarrow$  3. Click **BlueView ProViewer BlueView ProViewer** then **Please select a sensor setup from the left and** Tritech Gemini Load.→Load **SONIE R2SONIC** 
	- 4. If ProViewer is running on the same computer as SAMM, IP address should sonar network configuration be 127.0.0.1 (default). If the ProViewer is running on a different computer than SAMM, change IP address to which the BlueView is connected using these dialogs.  $\rightarrow$

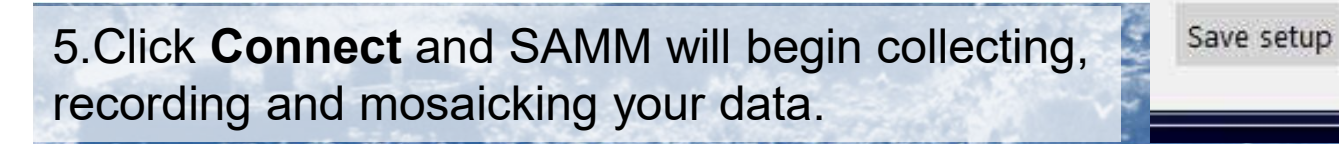

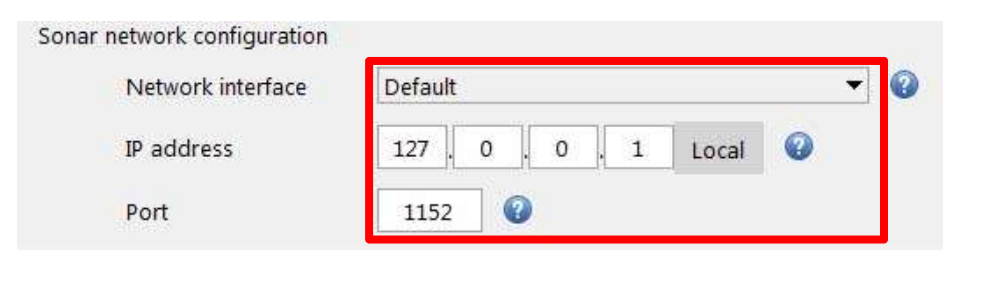

Connect

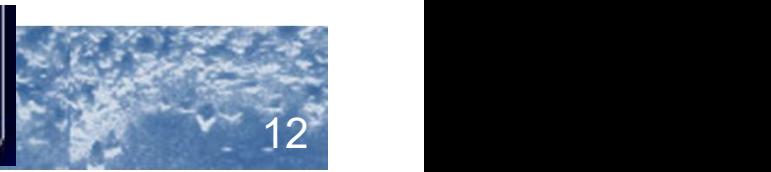

### Rotational Scans with BlueView Cessang

- **Rotational Scans with Blu**<br>1. To mosaic rotational scan data you must<br>enable the Stationary system override.<br>Click the configuration icon to open the<br>project configuration window enable the Stationary system override. Click the configuration icon to open the project configuration window. **Rotational Scans with B**<br>1. To mosaic rotational scan data you must<br>enable the Stationary system override.<br>Click the configuration icon to open the<br>project configuration window.<br>2. Check the two boxes and input valid<br>valu **Rotational Scans with Blue**<br>
1. To mosaic rotational scan data you must<br>
enable the Stationary system override.<br>
Click the configuration icon to open the<br>
project configuration window.<br>
2. Check the two boxes and input va **Rotational Scans with Blue**<br>
1. To mosaic rotational scan data you must<br>
enable the Stationary system override.<br>
Click the configuration icon to open the<br>
project configuration window.<br>
2. Check the two boxes and input va
- values for lat/lon and a starting heading.
- rotational scans.
- vessel(and hence inverted), invert the pan values by clicking on Add Data>Data format options, then going to the BlueView tab.

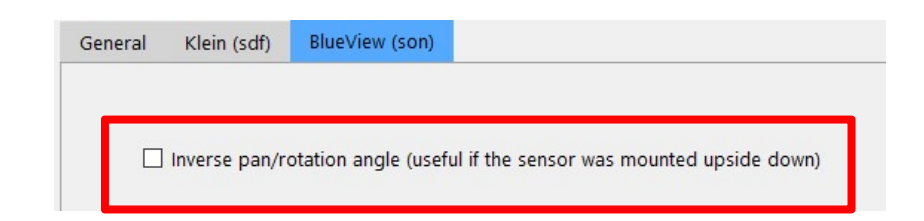

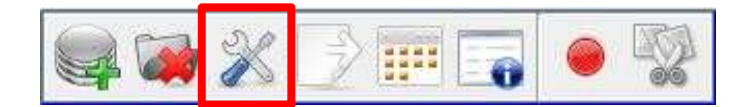

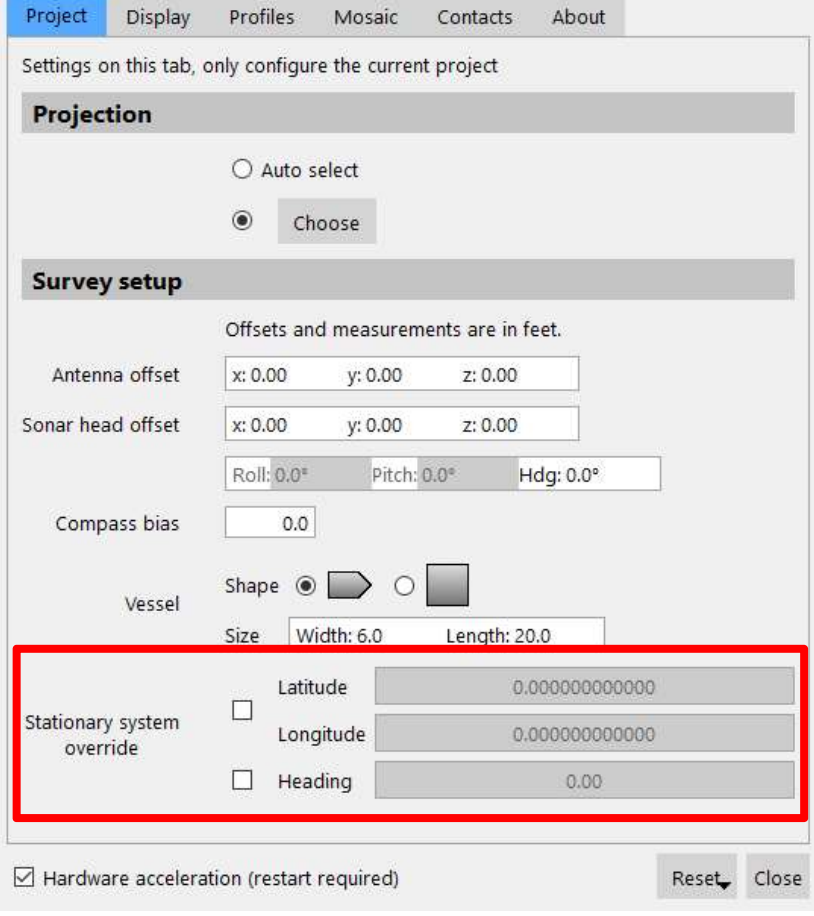

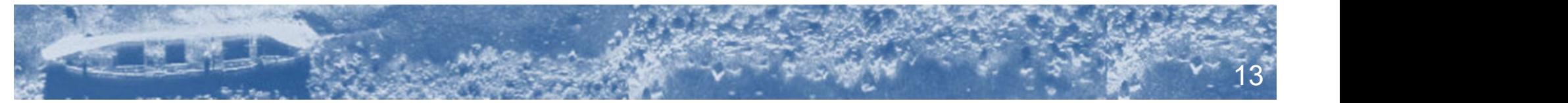

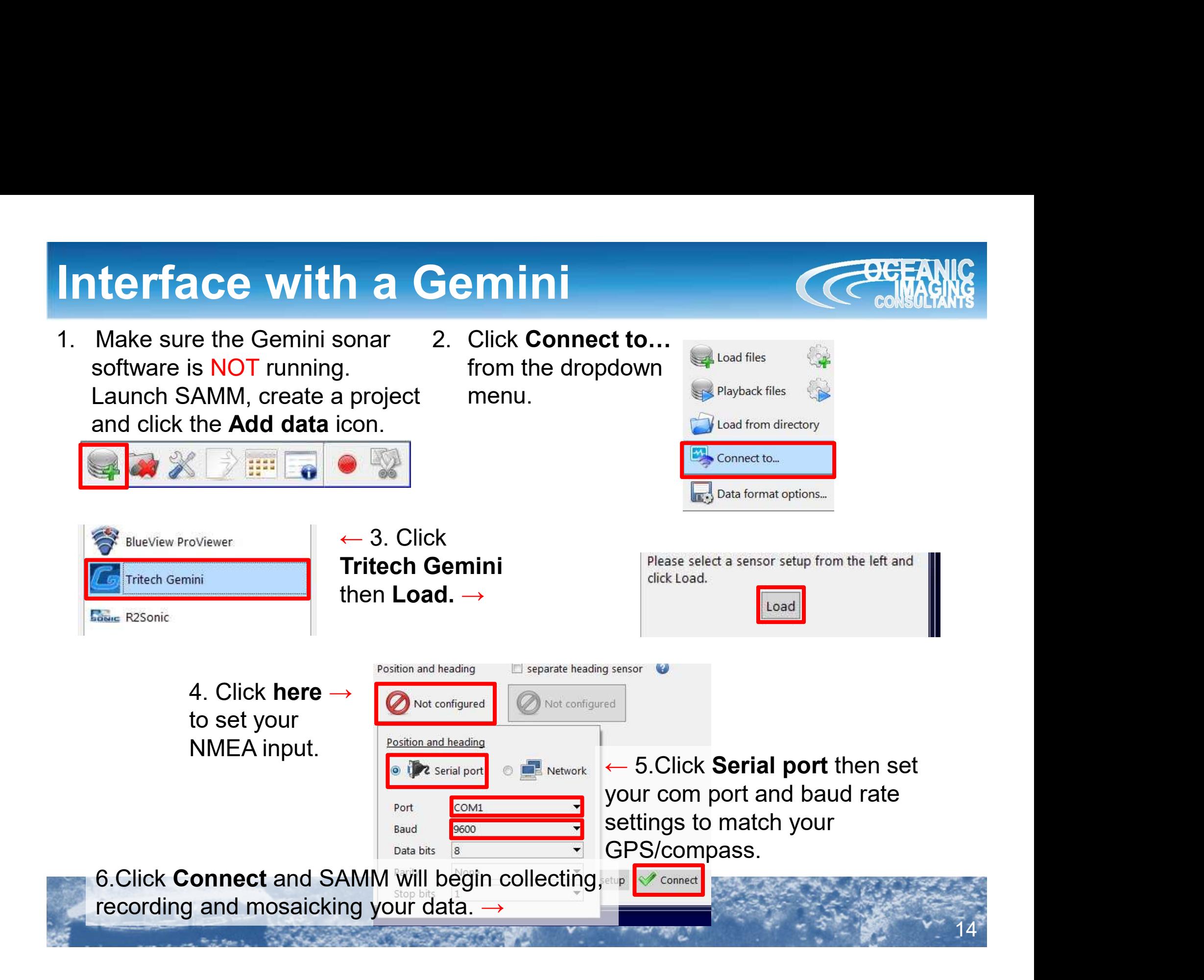

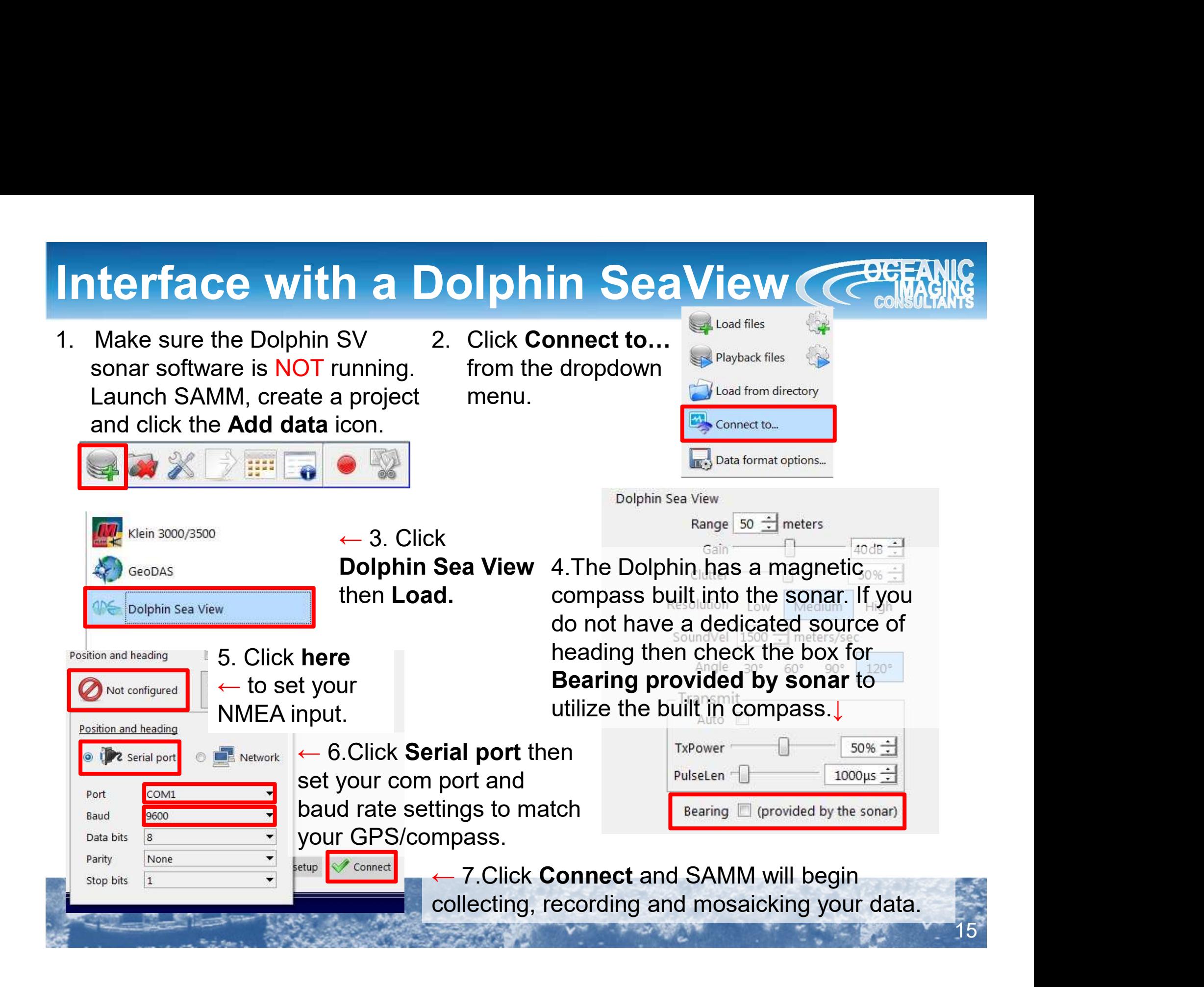

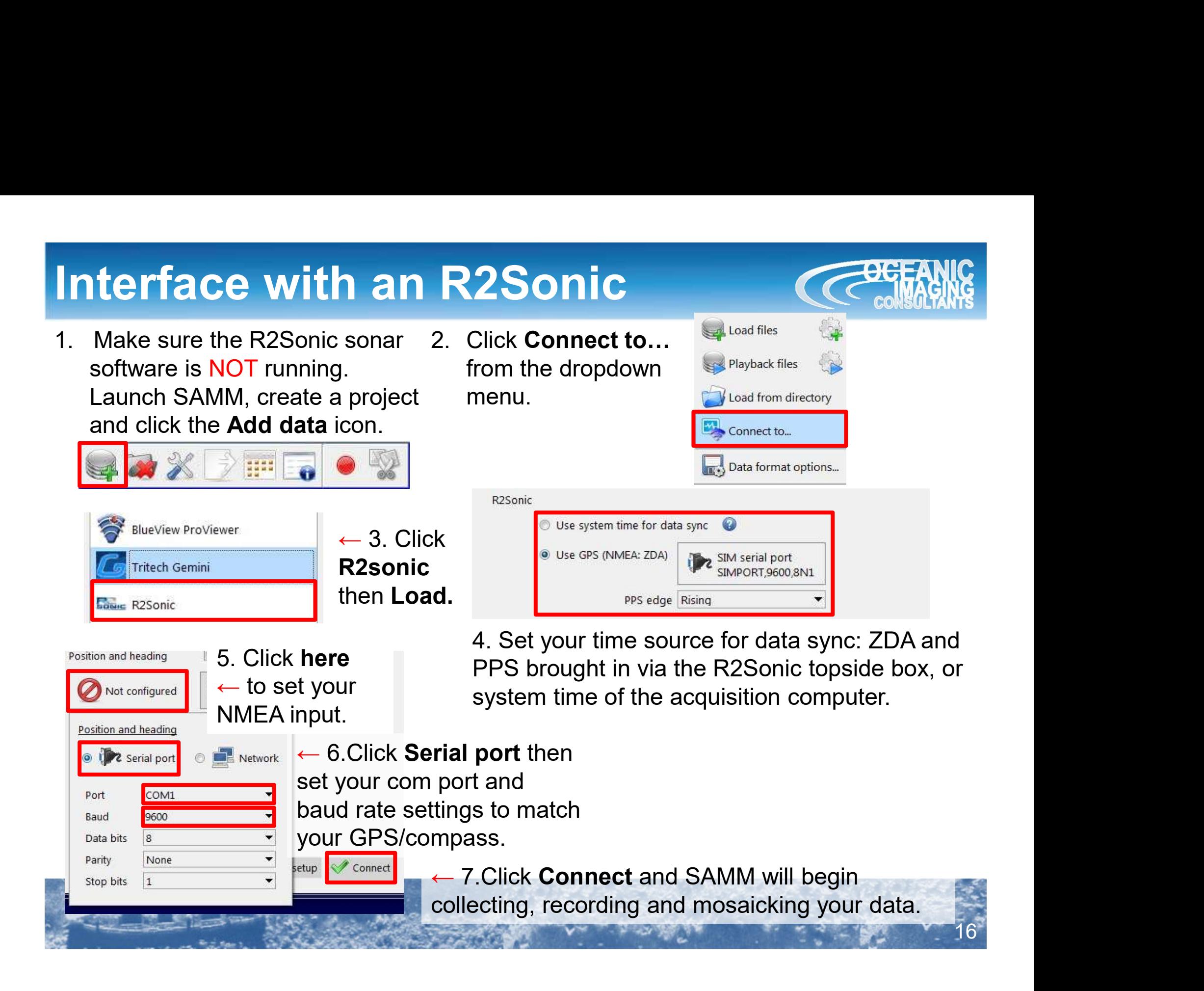

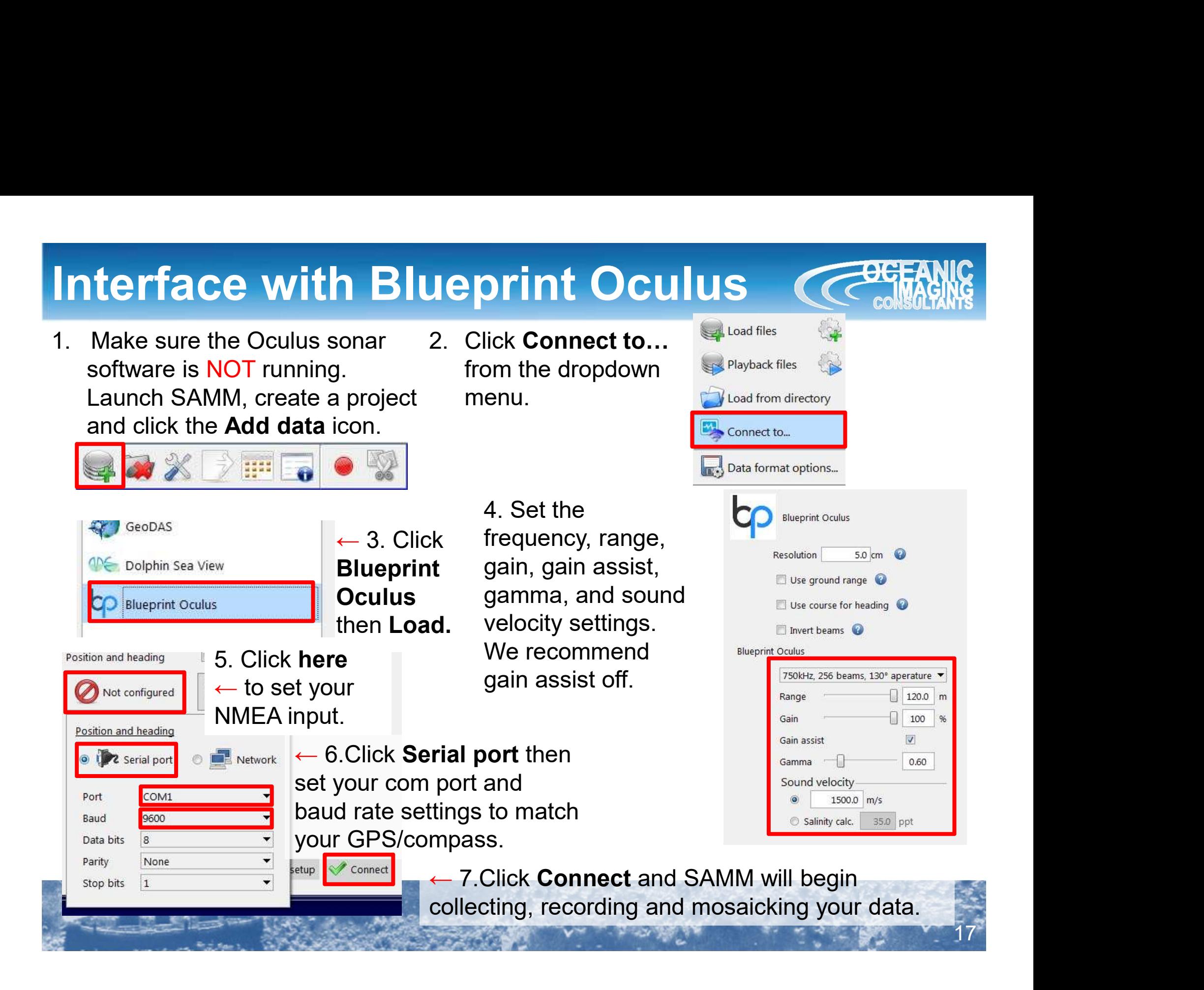

### Interface with Tritech Starfish

- 1. Connect Starfish to interface 2. Click Connect to... box, and box to SAMM computer. Supply power. Launch SAMM, create a project and click the Add data icon.
- Tech Starfish<br>
2. Click Connect to...<br>
from the dropdown<br>
menu. from the dropdown **Fig. Playback files** menu.

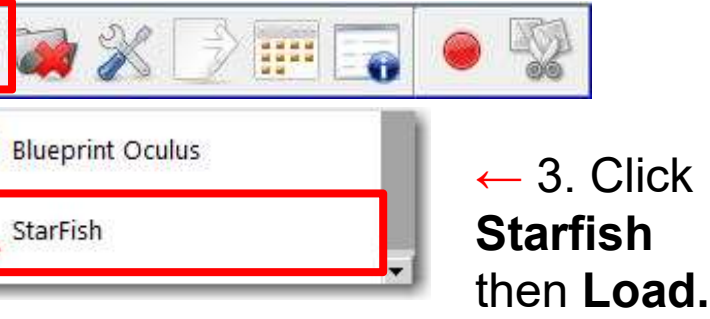

 $\leftarrow$  3. Click 450, 452, 990 4. Set your Starfish model:

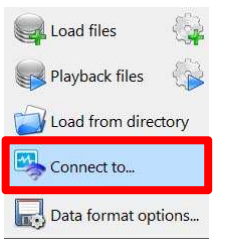

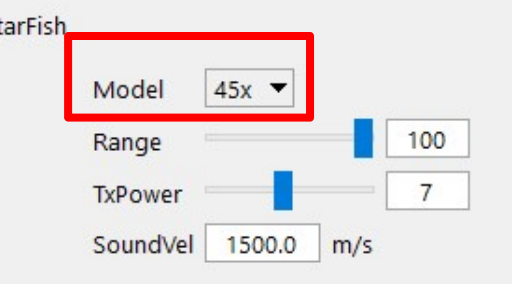

Position and heading  $\Box$  separate heading sensor  $5. **Click here**  $\rightarrow$   $\bullet$  Not configured$ to set your NMEA input.  $\leftarrow$  6. Click Serial port then set **Live** Serial port **E** Network your com port and baud rate COM<sub>1</sub> Port settings to match your 9600 Baud GPS/compass. 8 Data bits 7. Click Connect and SAMM will begin collecting, etup v connect recording and mosaicking your data.  $\rightarrow$ 18

### Interface with GeoDAS

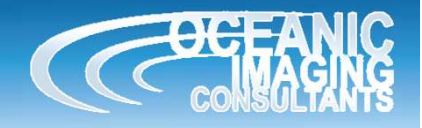

- Acquisition, sensor Starfish; Configure NMEA inputs, start GeoDAS and connect to the Starfish sonar.
	- Meta-data Inputs Data Data: Time autet? Vessel Nav  $\overline{\phantom{0}}$  COM1 Prototype: **NMEA** ᅬ Sensor Nav \$GPGGA.094300.87030.00,N.120055.00,E.2.4.0.9.17.49,M.25.67,M.1 ...<br>\$GPGLL.87030.00,N.120055.00.E.094300 From Vessel Nav  $\overline{\phantom{a}}$  $\overline{\mathcal{P}}$ Vessel Hda.  $\equiv$ **NMEA**  $\overline{\phantom{0}}$  COM1  $\overline{\cdot}$ \$GPGXP,094300,87030,N,120055,E \$GPVTG,21.99,T,32.997,5.0,1.37,K Sensor Hdg From Vessel Headir  $\overline{\Psi}$ \$GPZDA 094300.3.10.97 Course **NMEA**  $\overline{\phantom{0}}$  COM1  $\vert \cdot \vert$ Sampled: Speed 18 **NMEA**  $\boxed{\bullet}$  COM1  $\overline{\mathbf{r}}$ Attitude NONE  $\vert$  $\overline{\phantom{a}}$ Sensor Depth **NONE**  $\vert$  $\mathbf{v}$ Sensor Alt From Bottom Track  $\mathbf{v}$ Filters Water Depth Altitude+Sensordep  $\mathbf{v}$ Min: Max:  $0.0$  $0.00$ กก FIR: Cable Out **NONE**  $\overline{\phantom{a}}$  $\overline{\mathcal{V}}$ Facto **Survey Offsets** Sound Vel **NONE**  $\vert \cdot \vert$  $\overline{\tau}$ Bias:  $0.000$ Vessel Layout Configuration Magnetometr  $\overline{\phantom{a}}$ NONE  $\mathbf{v}$ Scale: 1.000 RTK Elevation Setting Time  $\overline{\phantom{0}}$  COM1  $\overline{\phantom{a}}$ Events Time Sync Use NOAA Pos Qual Req F Ignore Check NUNE **EXTI**  $\mathbb{R}$ USBL Offset N/A NONE  $\vert \cdot \vert$  $\mathbf{v}$ Zero Depth Port Reset Port Config..  $\overline{\phantom{a}}$  N/A Seabed Type NONE  $\vert \cdot \vert$ Load Save Create Format | Clear Data Inputs Events Accept Cancel  $OK$
- 1. Launch GeoDAS, set Mode to 2. Once connected and Data and Navigation  $\bigcirc$  DAS<br>
2. Once connected and Data and Navigation<br>
are properly received, enable broadcast. are properly received, enable broadcast.

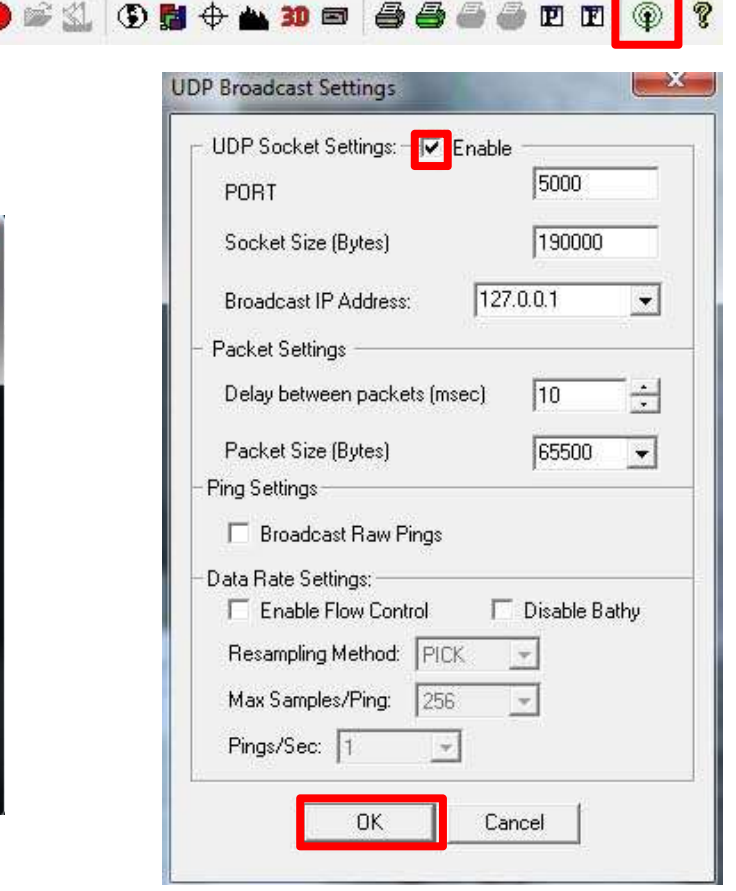

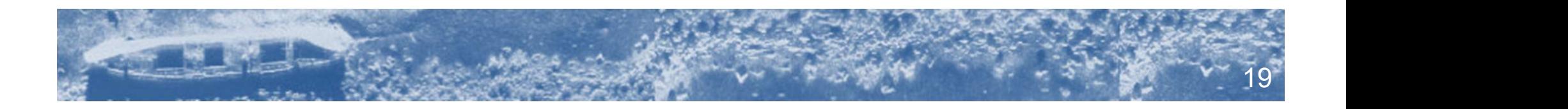

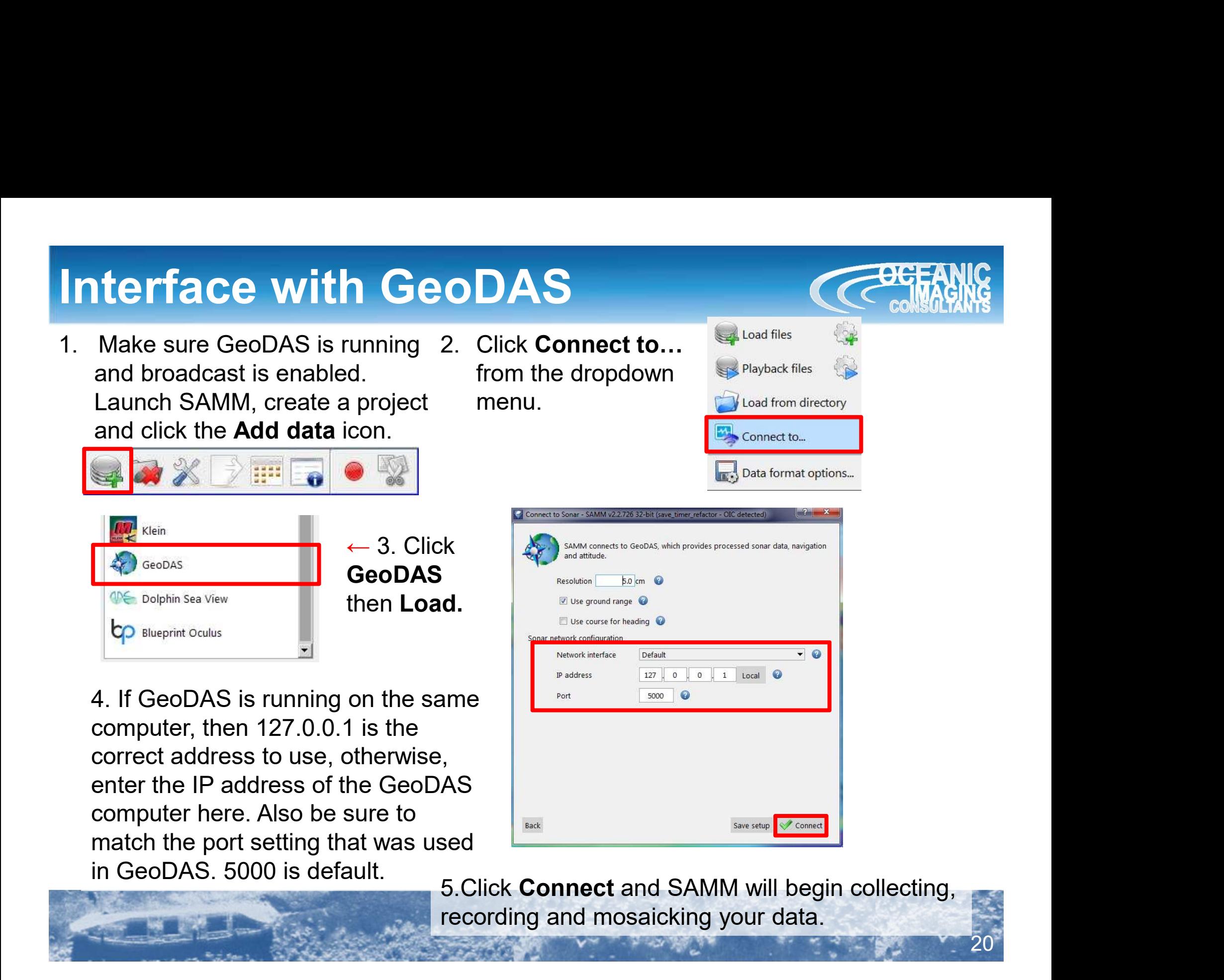

## Monitor Connection and Images

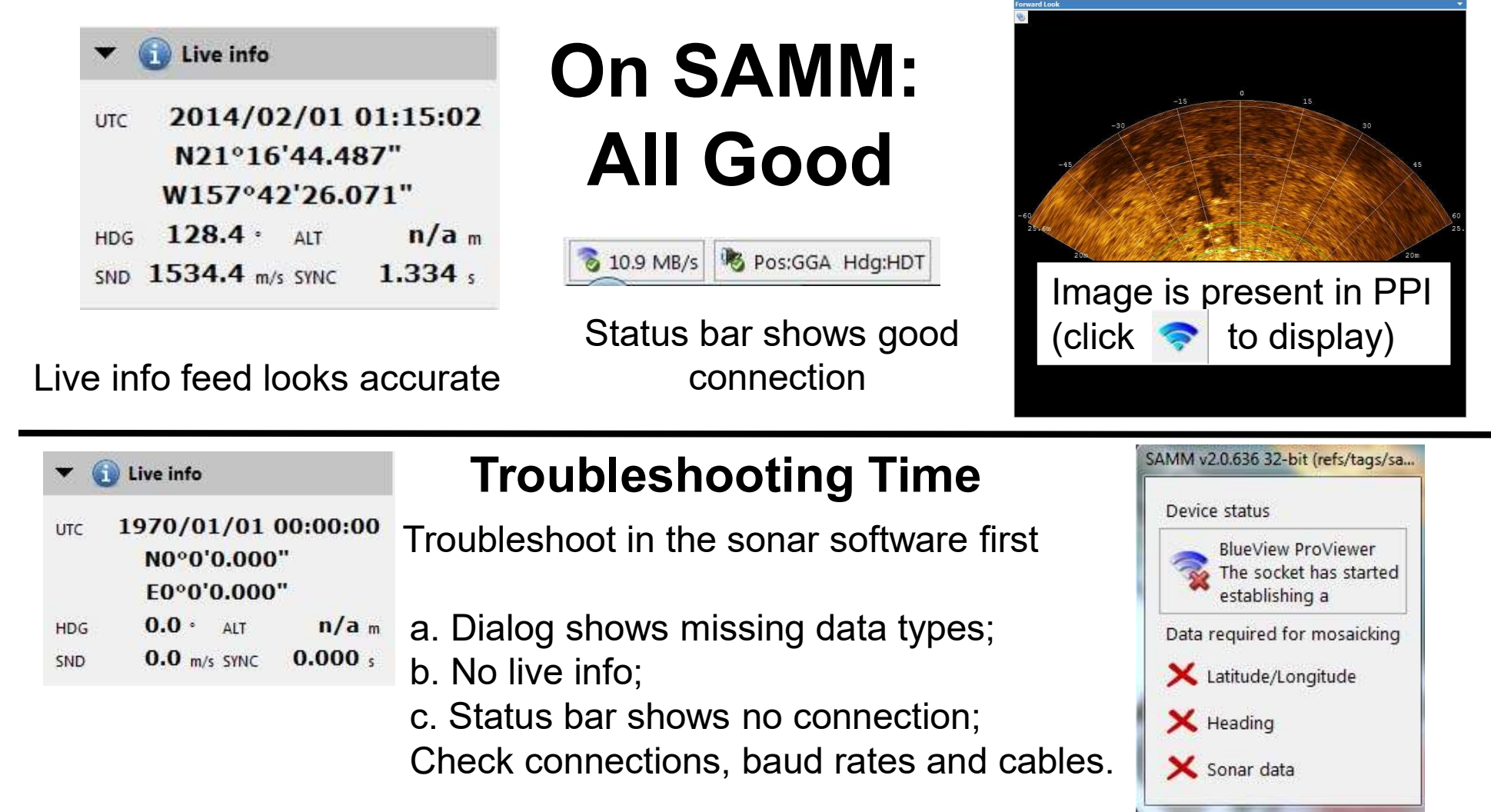

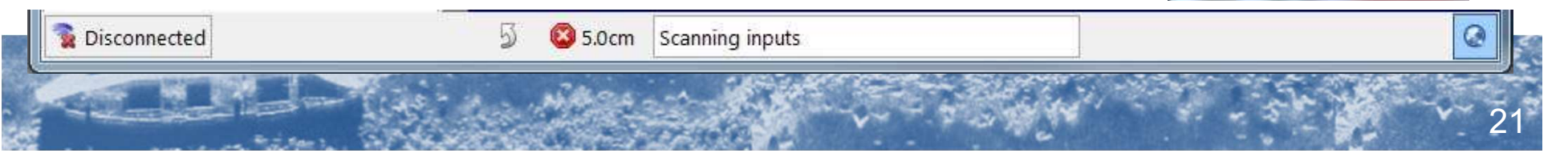

### **Monitor Connection and Images Cre**

### Sidescan data in SAMM

Open the waterfall window and review the oscilloscope, imagery, and bottom tracking.

SAMM now offers manual bottom the first return from the bottom, select the "bottom-tracking" icon on the oscilloscope (highlighted in red) and then left click where you see the first return on the port or click again if the bottom changes.

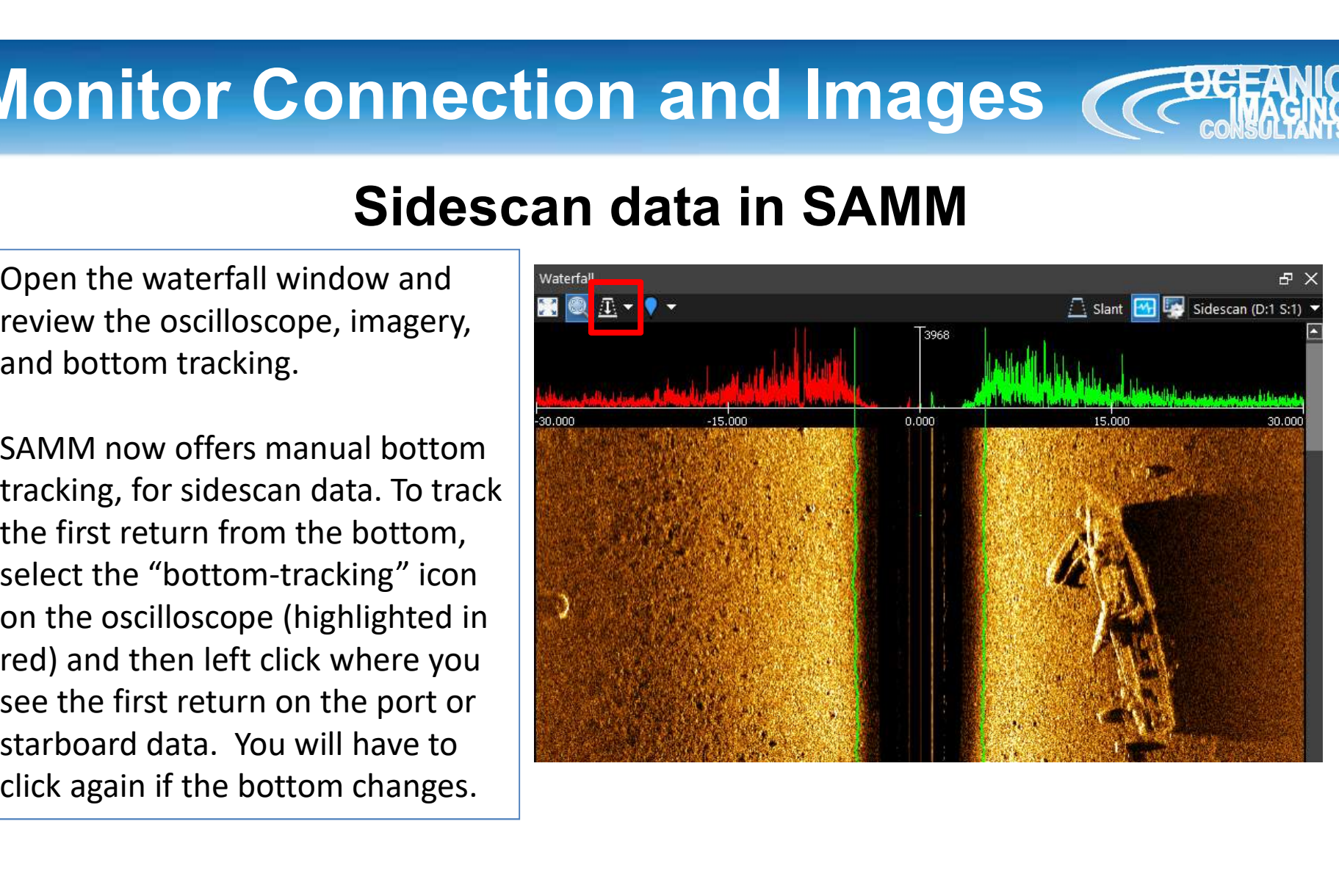

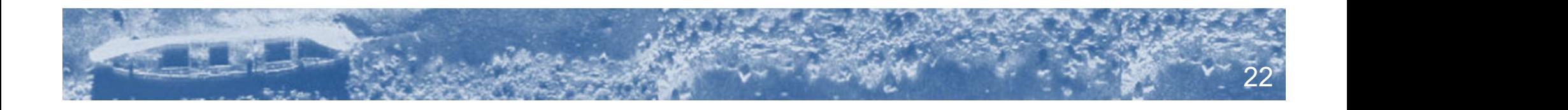

# **Monitor Connection and Images Creat**

### Double check meta-data properties

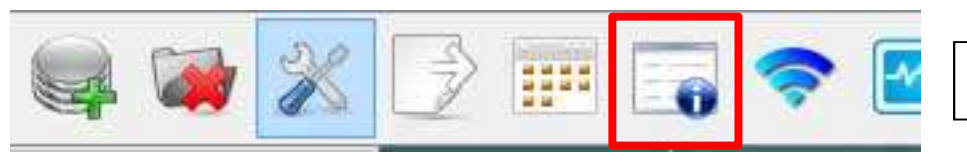

Click on the meta data properties icon.

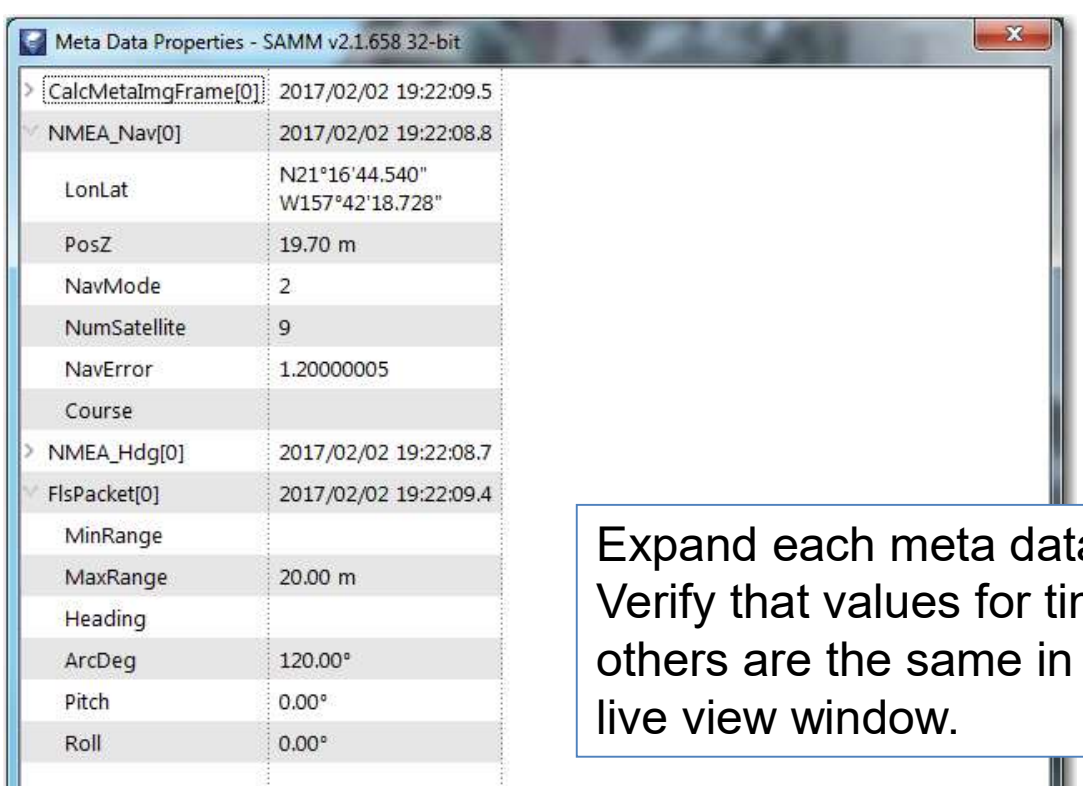

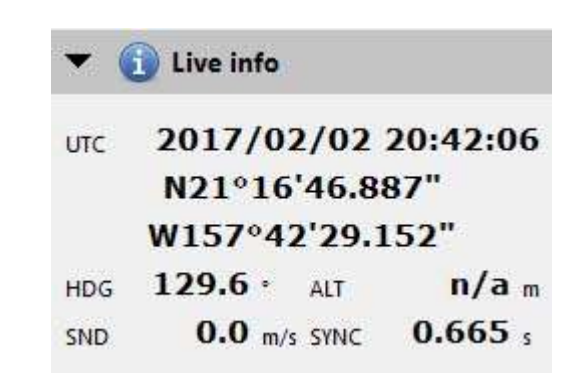

23

a stream and view in real-time. me, position, heading and the meta data streams as the live view window.

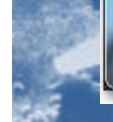

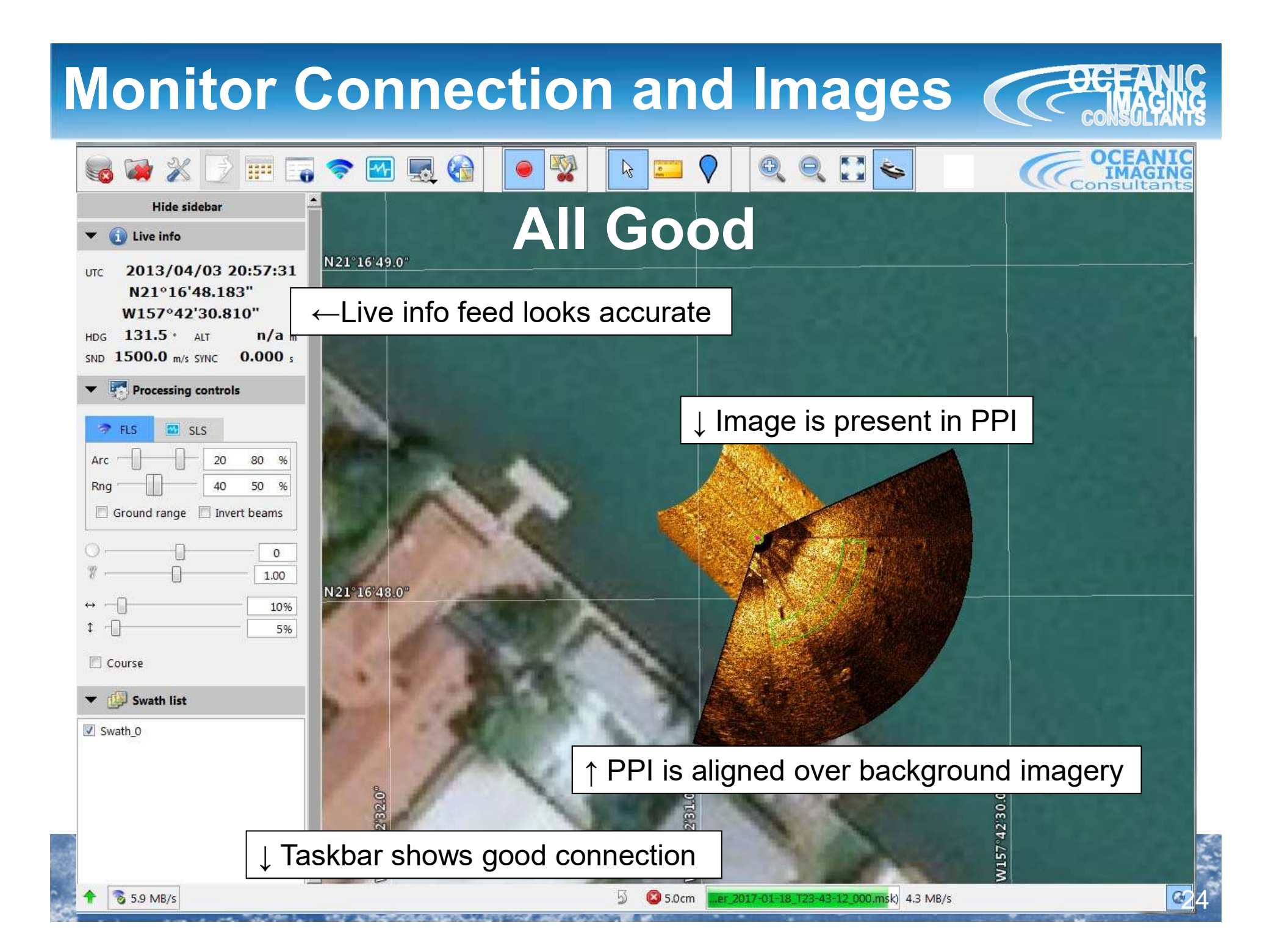

### Troubleshooting

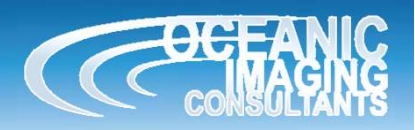

25

If your sonar software sees the sonar, nav and heading sources, but SAMM doesn't:

1. Turn off your firewall from the Windows Firewall customization screen (Control Panel). Disable or set SAMM exceptions in all other firewalls.

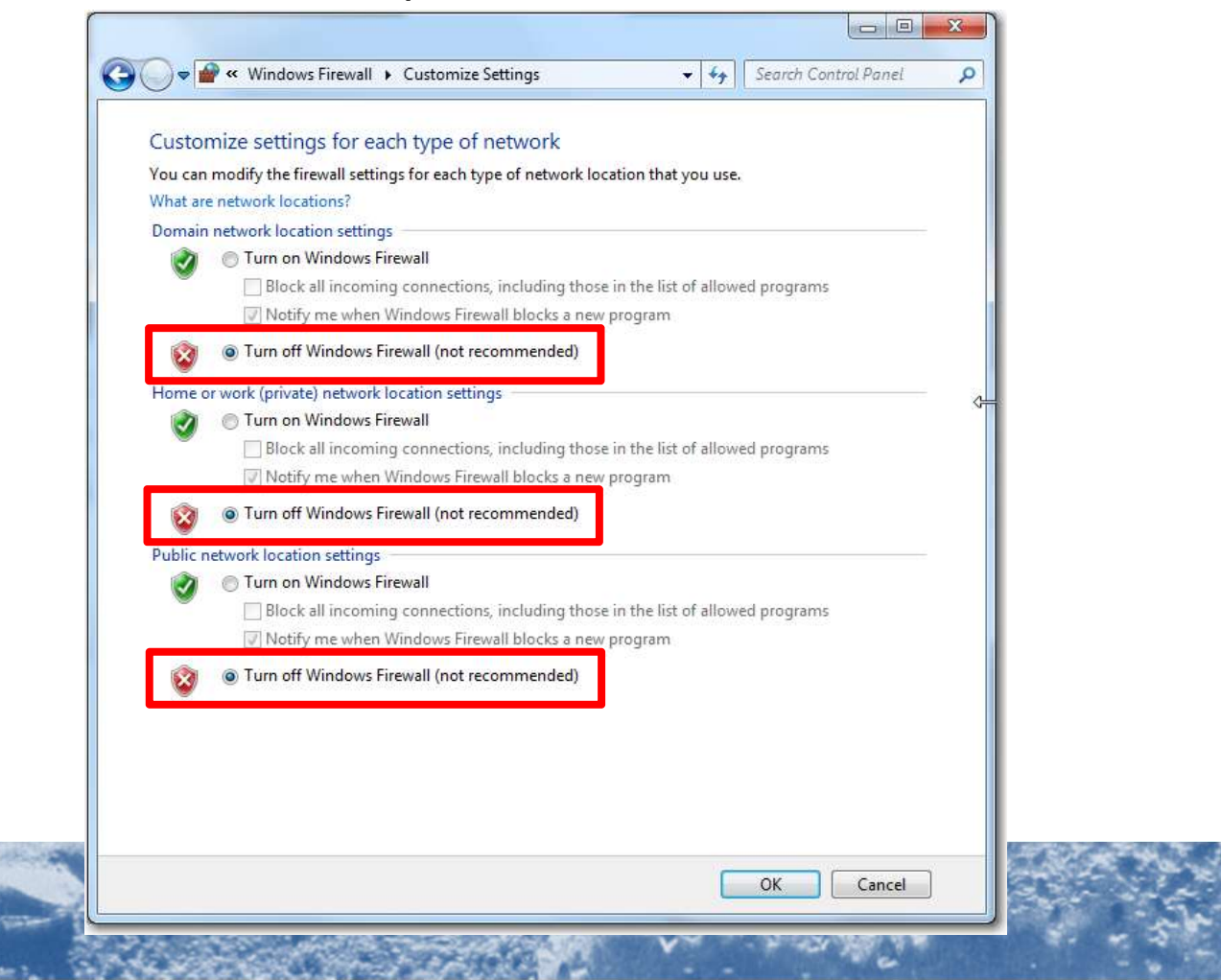

### Troubleshooting

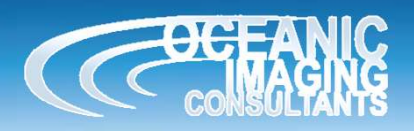

26

If your sonar software sees the sonar, nav and heading sources, but SAMM doesn't:

2. Disable all network adaptors other than the one hosting the Ethernet port to which the sonar is connected. From the Control Panel in the Network and Sharing Center, double-click on the network (Windows 7

pictured).

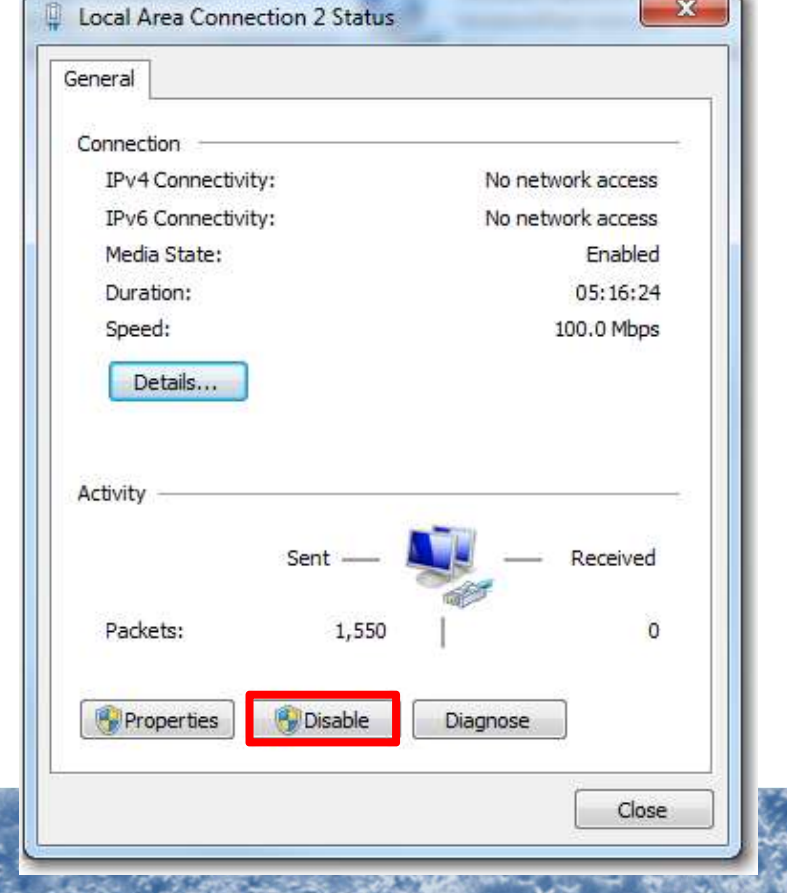

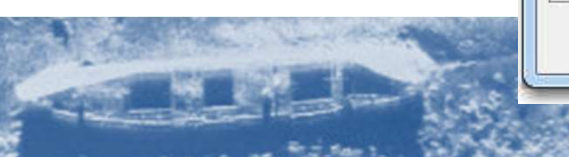

### Troubleshooting

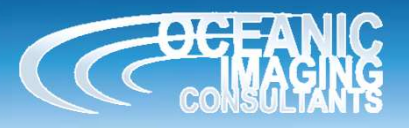

If your sonar software sees the sonar, nav and heading sources, but SAMM doesn't:

3. If you are running SAMM on a different computer than the sonar software host computer, check that the SAMM computer is on the same network as the sonar and sonar software host computer. From the network and sharing center, open the local area connection properties. Open the TCP/IPv4 Properties (double-click on Windows 7) and choose Use the following IP address. Match the first three sets of numbers to the sonar and sonar host computer numbers, then for the fourth set, use any number OTHER THAN the sonar and sonar host computer IP addresses. Set the Subnet mask to 255.255.255.0.

M3: 192.168.1.xxx, not 233 or 234. BlueView: 192.168.1.xxx, not 3 or 45

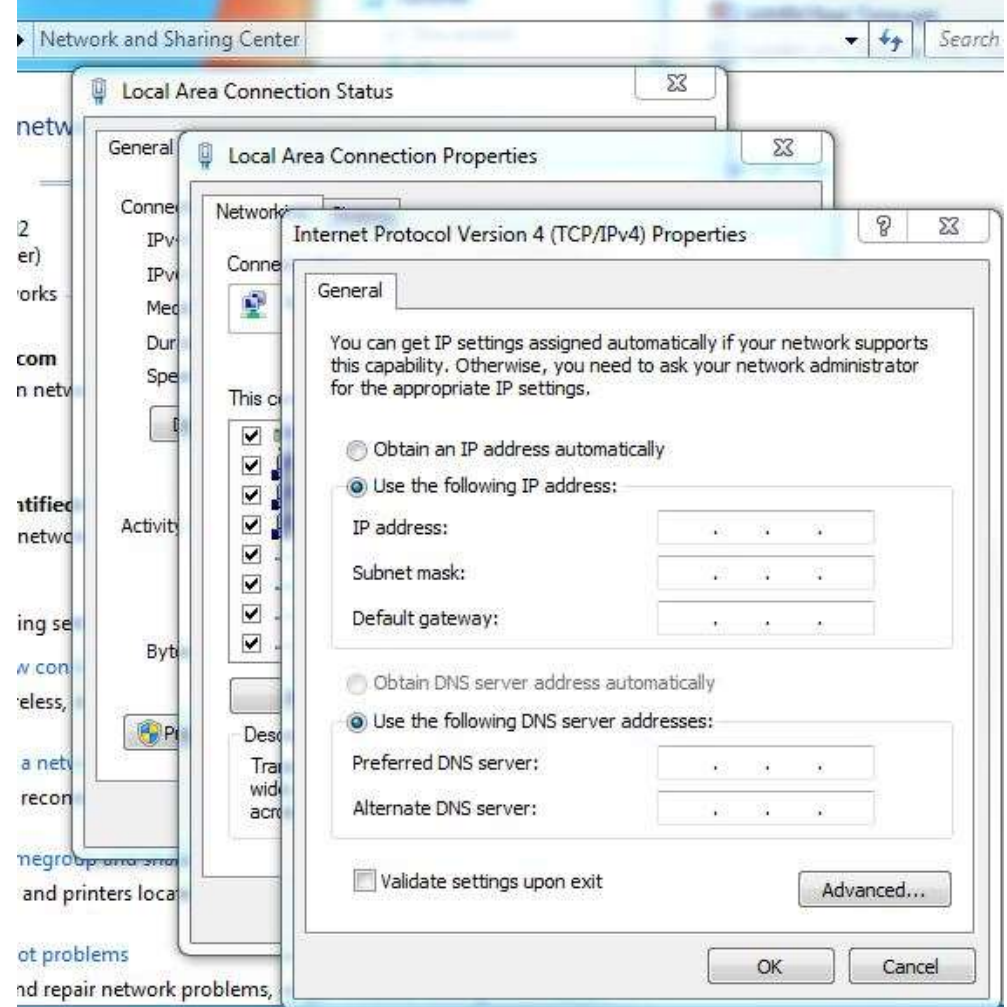

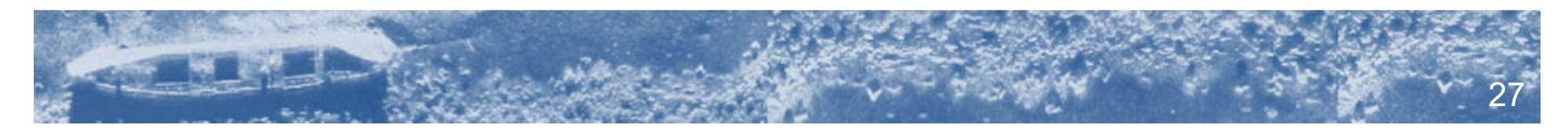

# Configure Installation

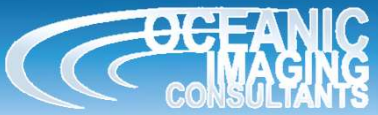

1. Click the **Configuration** icon. (You may want to also click the **Record** icon to stop logging during setup.)

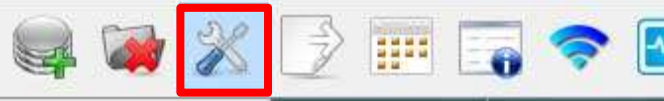

- Configure Installation<br>
1. Click the Configuration icon. (You may **Broofiguration**<br>
want to also click the Record icon to stop logging<br>
2. In the Survey Setup area, enter your<br>
offsets. (These are saved between projects.)<br> offsets. (These are saved between projects.) Where are your sonar head and navigation source
	- relative to the center of your boat? (measure/estimate in meters or change the unit under Display)
- $X =$  Port / Starboard (positive number = starboard, negative number = port).
- $Y$  = Fore / Aft (positive number = fore, negative number = aft).
- $Z$  = Height (positive number = above reference point, negative number = below reference point).

Where are your heading source and sonar pointing in relation to where your boat is pointing? (Use the results of a heading offset calibration or estimate the sonar head and compass mounting biases in degrees. Add the declination for your location to the compass bias if you have a magnetic compass.)

Clockwise from boat direction is positive and counterclockwise from boat direction is negative.

#### 3. Click Close.

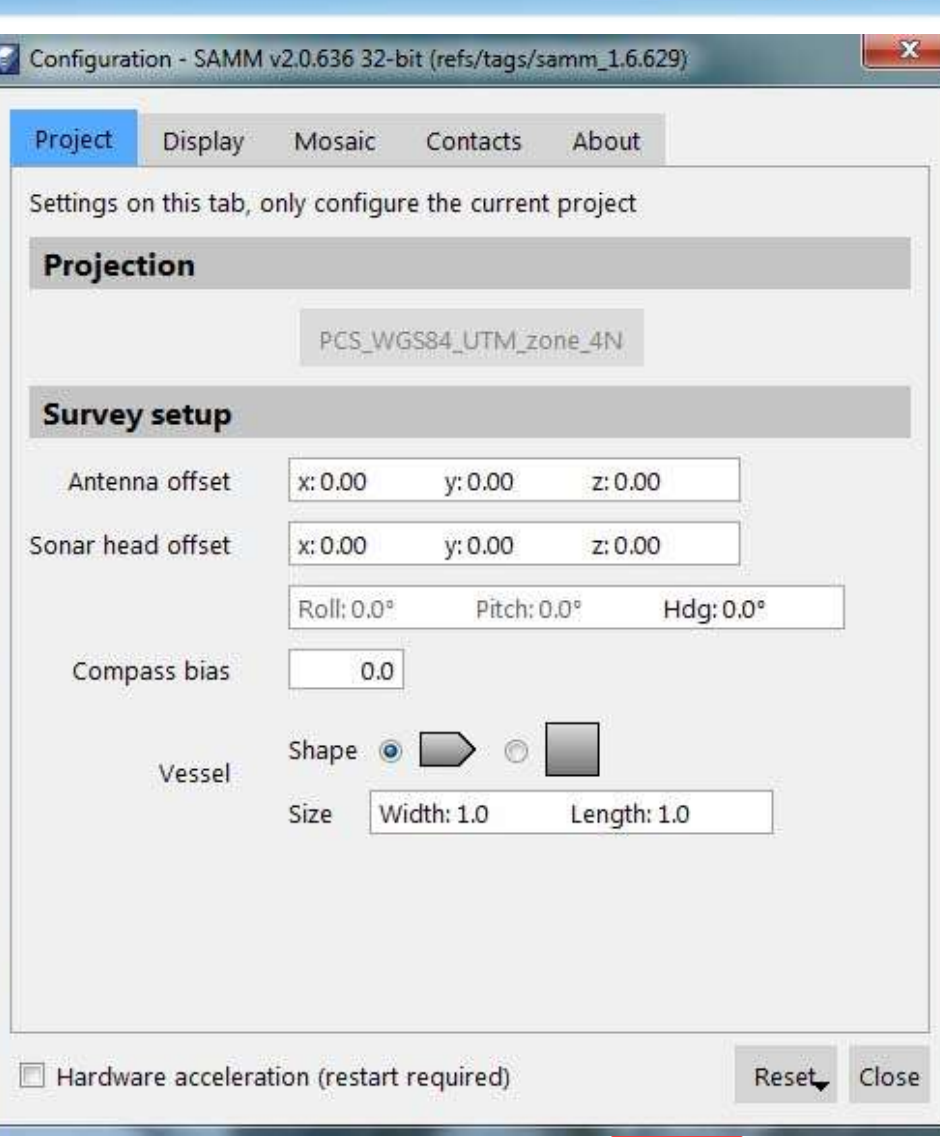

### Tune Image

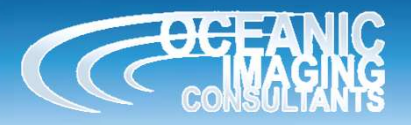

- 
- 2. In the Processing Controls, change the Arc and Range sliders to trim which portion of the PPI is mosaicked. Tune Image<br>
1. Find the Processing Controls under the Live info panel.<br>
2. In the Processing Controls, change the Arc and<br>
Range silders to trim which portion of the PPI is<br>  $\triangleright$  The best values depend on where the best Tune Image<br>
1. Find the Processing Controls under the Live info panel.<br>
2. In the Processing Controls, change the Arc and<br>
Range sliders to trim which portion of the PPI is
- $\triangleright$  The best values depend on where the best image is in the PPI.
- the image contrast.
- $\triangleright$  The best values depend on the survey.
- 4. In the Feathering Panel, change the Horizontal and Vertical sliders to set across-track and along-track blending in the mosaicked images.
- $\triangleright$  This adjusts the blending along-track and track to track.
- 5. Check the "Course" box to use course if heading is not present.

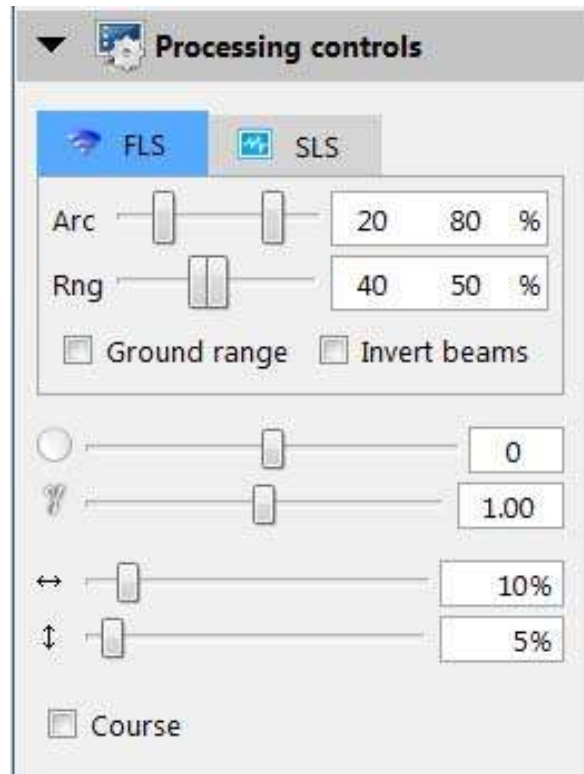

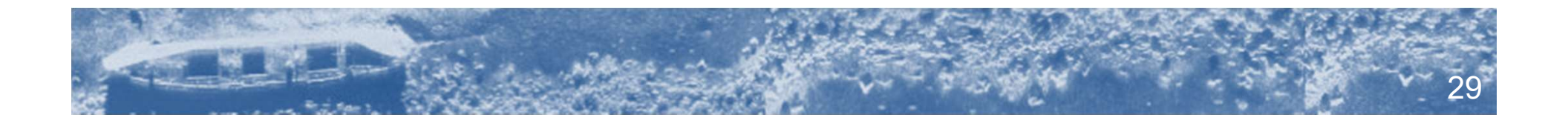

### **Modes of Operation**

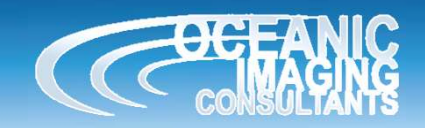

- Modes of Operation<br>• For Starfish, M3 and BlueView control sonar<br>range and gain in GeoDAS or the native sonar range and gain in GeoDAS or the native sonar software, using recommended settings Modes of Operation<br>• For Starfish, M3 and BlueView control sonar<br>range and gain in GeoDAS or the native sonar<br>software, using recommended settings<br>• For Oculus, Tritech Gemini, Marine Electronics<br>Dolphin and R2Sonic, use t
- Dolphin and R2Sonic, use the controls in SAMM. • For Startish, M3 and BlueView com<br>
range and gain in GeoDAS or the<br>
software, using recommended set<br>
• For Oculus, Tritech Gemini, Marin<br>
Dolphin and R2Sonic, use the cor<br>
SAMM.<br>
• Examples are shown below.
- 

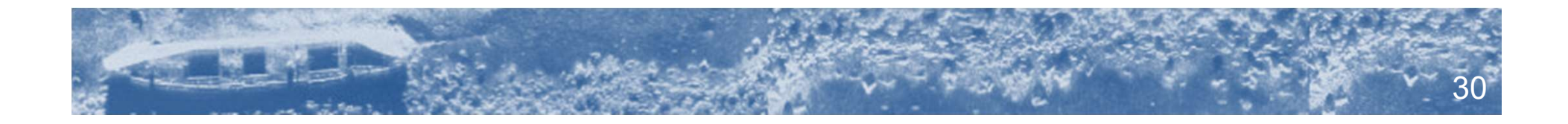

### Control Gemini

### ADJUSTING THESE CONTROLS AFFECTS THE RAW DATA!

- $\triangleright$  Range and Gain are the same as in the Gemini sonar software.
- $\triangleright$  Fixed sound velocity should only be checked if you have reason to believe your sound velocity probe is faulty. 1500m/s is standard.
- $\triangleright$  Auto ping mode should be checked unless your computer is having trouble keeping up with the sonar (SAMM seems slow). By default, SAMM lets the sonar ping as quickly as it can send out the last received ping. Unchecking this box gives SAMM control of when the sonar pings. SAMM will send a command to the Gemini when it has processed the last ping sent from the sonar.

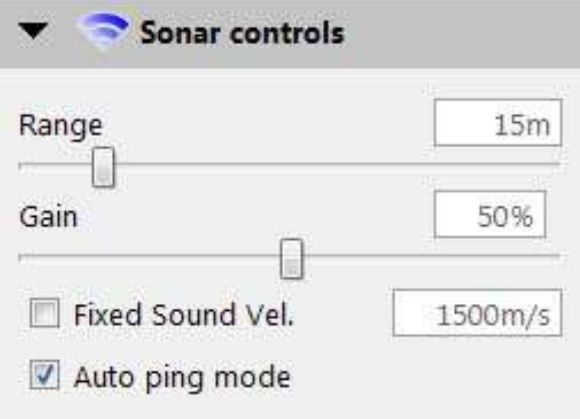

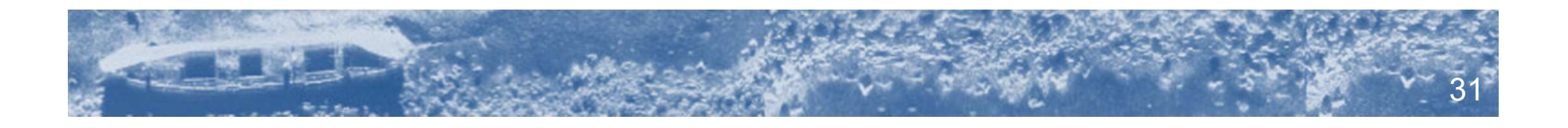

Mosaic view controls for Zooming/centering on vessel ↓

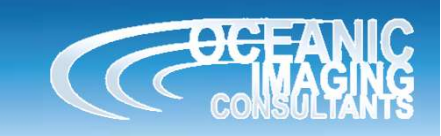

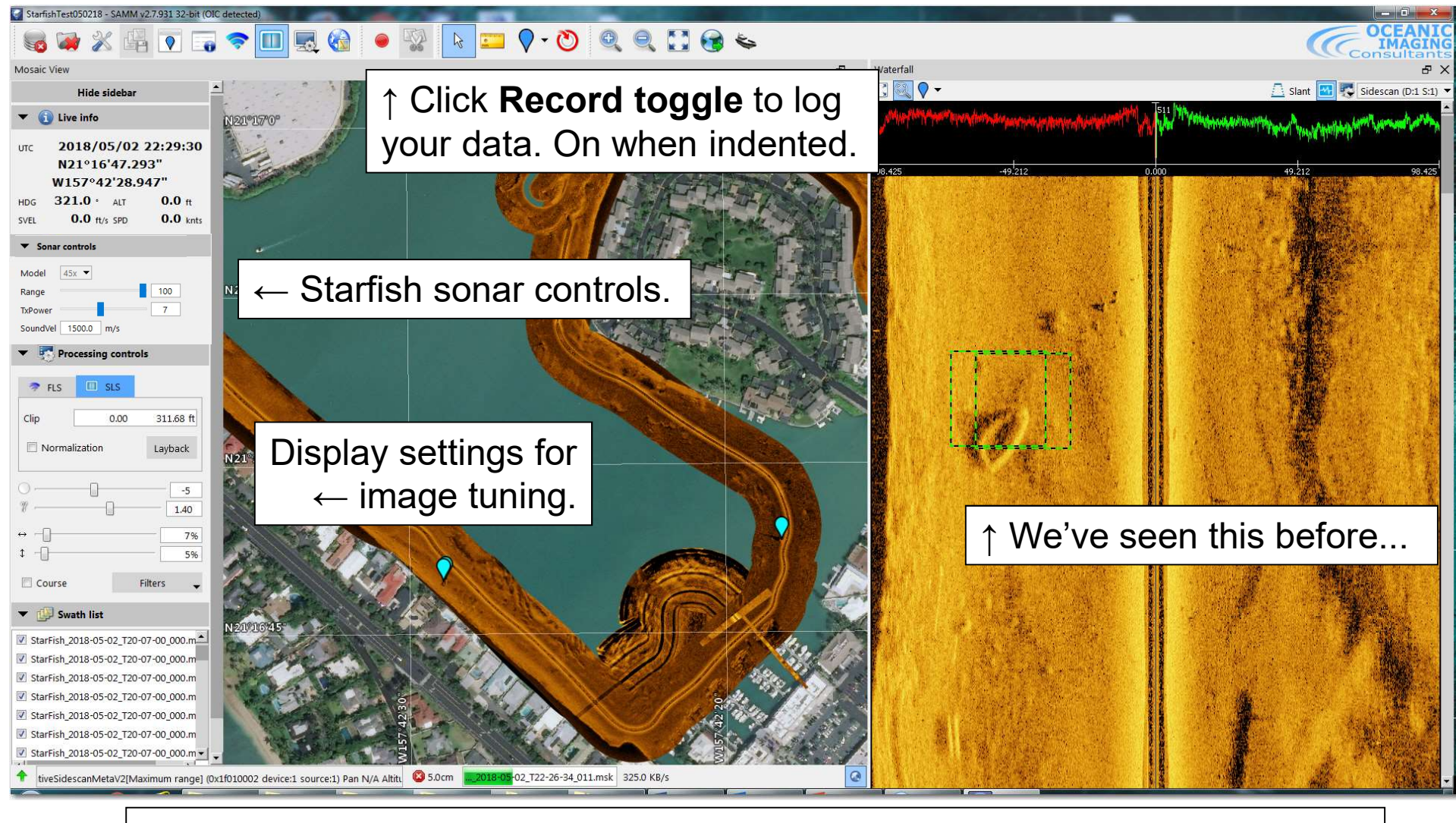

Starfish Sample

Status bar says it's connected, data and navigation streams are coming in.

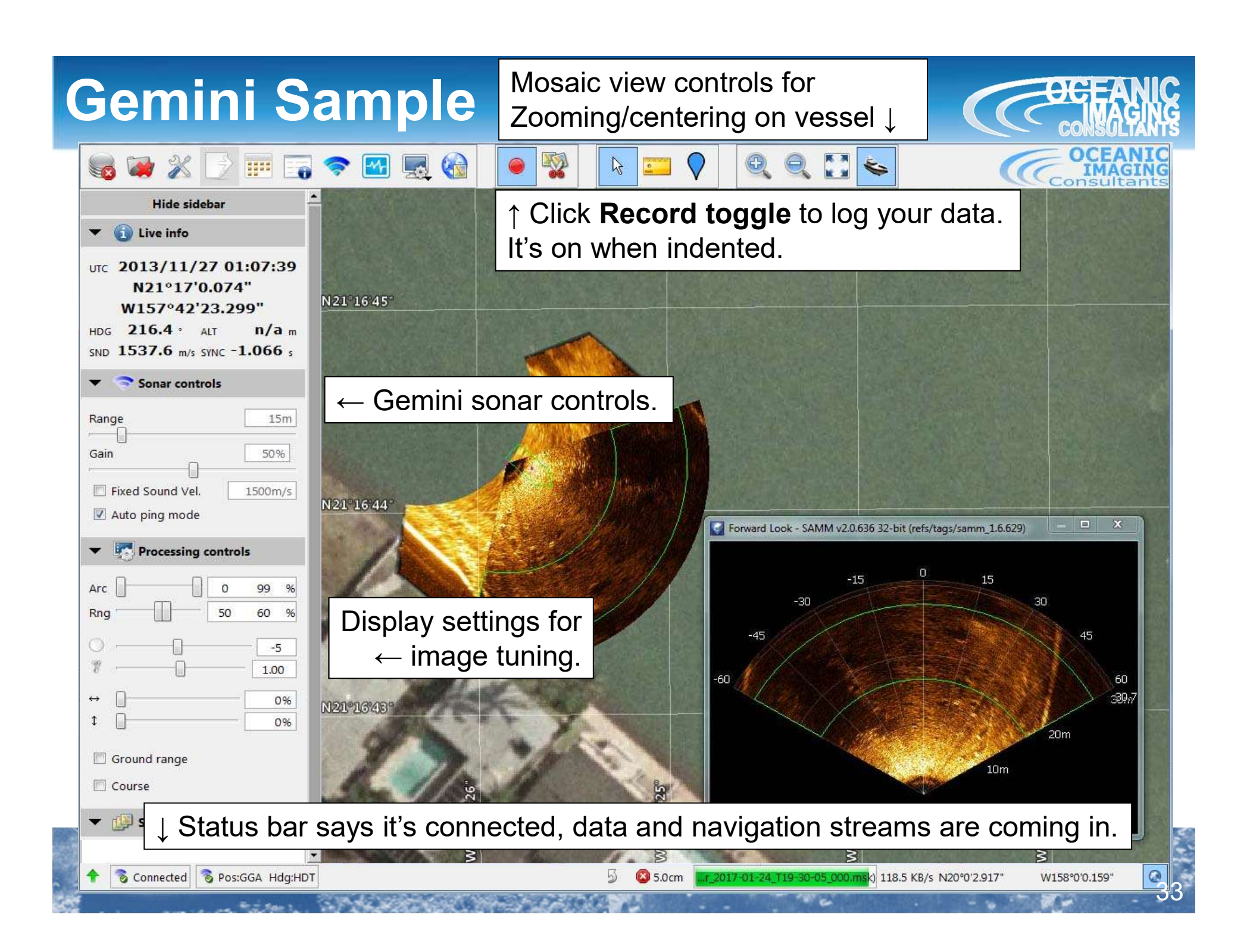

### Dolphin Sample

Mosaic view controls for Zooming/centering on vessel ↓

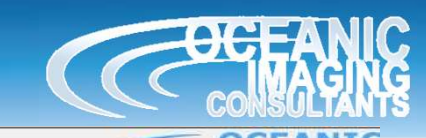

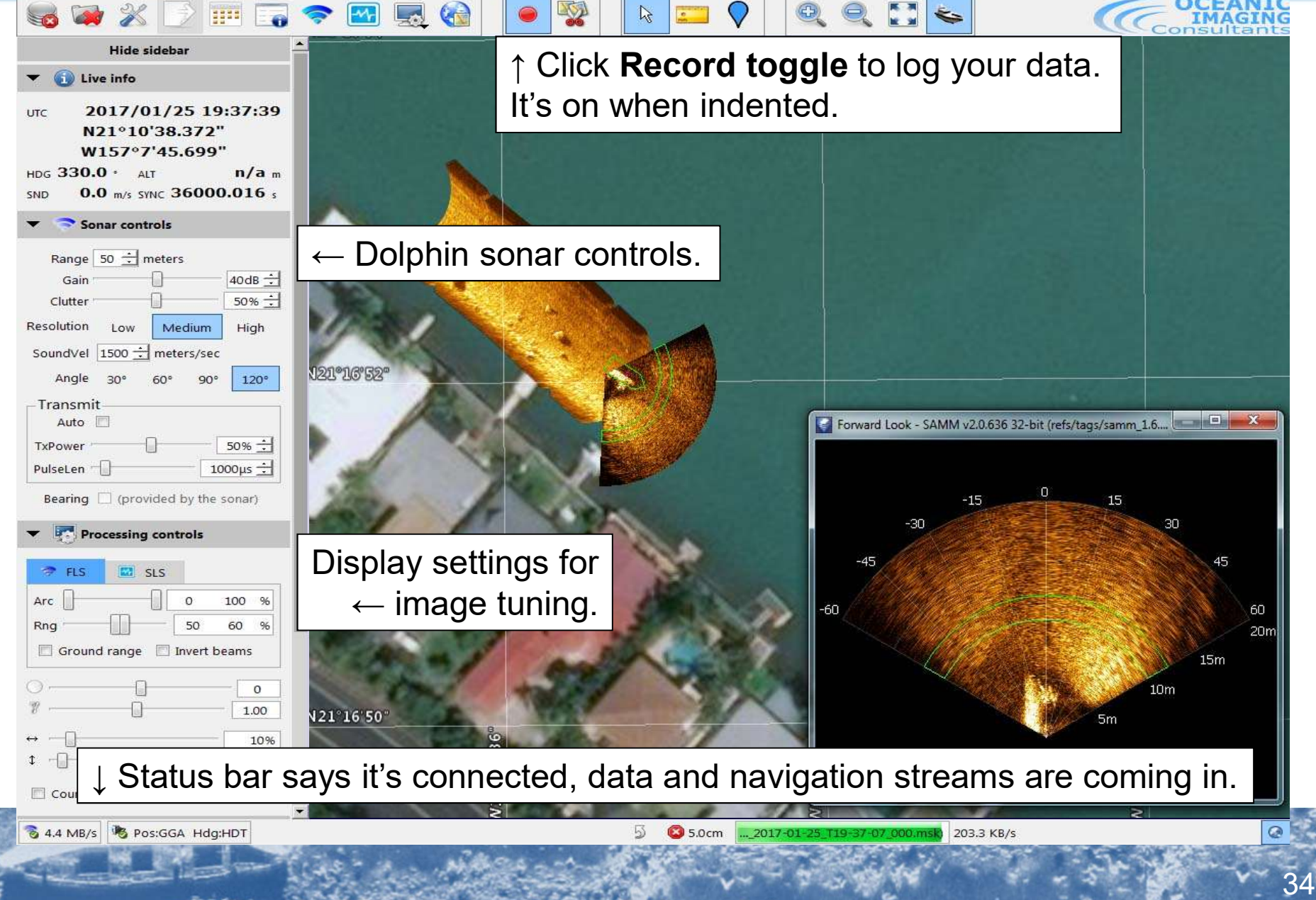

#### Mosaic view controls for R2Sonic Sample Zooming/centering on vessel ↓ 6 4 % 9 11 6 3  $\sqrt{M_r}$ 医安 **Ed** ↑ Click Record toggle to log your data. **Hide sidebar C** Live info It's on when indented. 2016/11/02 22:29:46 UTC N21°16'51.866" W157°42'35.015" N21°16'48"  $121.3$   $\cdot$  Alt  $n/a_m$ HDG  $0.0$  m/s SYNC  $0.337$ SND Sonar controls ← R2Sonic sonar controls. **WDTH**  $90.0$ **RNG**  $100$  m  $30.0$  dB ROT  $0.0$ **BRT**  $\frac{dB}{\mu Pa}$ 20.0 dB PWR 200 GAIN Plen 50 µsec TX On  $\frac{2}{3}$ Forward Look - SAMM v2.0.636 32-bit (refs/tags/samm\_1.6.... - - - - X Processing controls **P** FIS  $R$  SLS n. 15  $Arc$  $\circ$ 100 % Display settings for Rng 50 60 % ← image tuning. Ground range Invert beams  $\circ$ 1.00  $15<sub>m</sub>$ 10%  $10<sub>m</sub>$  $1$   $+$ 5% Course ↓ Status bar says it's connected, data and navigation streams are coming in. Sw Connected & Pos:GGA Hdg:HDT 5 5.0cm Tr 2017-01-24 T19-30-05 000 msk) 118.5 KB/s N20°0'2.917 W158°0'0.159" 35